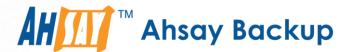

# **Ahsay Online Backup Manager v7**

# Microsoft Hyper-V Guest Virtual Machine Backup & Restore Guide

Ahsay Systems Corporation Limited

14 September 2018

# Copyright Notice

© 2018 Ahsay Systems Corporation Limited. All rights reserved.

The use and copying of this product is subject to a license agreement. Any other use is prohibited. No part of this publication may be reproduced, transmitted, transcribed, stored in a retrieval system or translated into any language in any form by any means without prior written consent of Ahsay Systems Corporation Limited. Information in this manual is subject to change without notice and does not represent a commitment on the part of the vendor, Ahsay Systems Corporation Limited does not warrant that this document is error free. If you find any errors in this document, please report to Ahsay Systems Corporation Limited in writing.

This product includes software developed by the Apache Software Foundation (http://www.apache.org/).

# **Trademarks**

Ahsay, Ahsay Cloud Backup Suite, Ahsay Online Backup Suite, Ahsay Offsite Backup Server, Ahsay Online Backup Manager, Ahsay A-Click Backup, Ahsay Replication Server, Ahsay BackupBox Firmware, Ahsay Universal Backup System, Ahsay NAS Client Utility are trademarks of Ahsay Systems Corporation Limited.

Amazon S3 is registered trademark of Amazon Web Services, Inc. or its affiliates.

Apple and Mac OS X are registered trademarks of Apple Computer, Inc.

Dropbox is registered trademark of Dropbox Inc.

Google Cloud Storage and Google Drive are registered trademarks of Google Inc.

Lotus, Domino, Notes are registered trademark of IBM Corporation.

Microsoft, Windows, Microsoft Exchange Server, Microsoft SQL Server, Microsoft Hyper-V, Microsoft Azure, One Drive and One Drive for Business are registered trademarks of Microsoft Corporation.

Oracle and Java are registered trademarks of Oracle and/or its affiliates. Other names may be trademarks of their respective owners.

Oracle, Oracle 10g, Oracle 11g and MySQL are registered trademarks of Oracle Corporation.

Rackspace and OpenStack are registered trademarks of Rackspace US, Inc.

Red Hat, Red Hat Enterprise Linux, the Shadowman logo and JBoss are registered trademarks of Red Hat, Inc. www.redhat.com in the U.S. and other countries. Linux is a registered trademark of Linus Torvalds.

ShadowProtect is registered trademark of StorageCraft Technology Corporation.

VMware, ESX, ESXi, vCenter are registered trademarks of VMware, Inc.

All other product names are registered trademarks of their respective owners.

# Disclaimer

Ahsay Systems Corporation Limited will not have or accept any liability, obligation or responsibility whatsoever for any loss, destruction or damage (including without limitation consequential loss, destruction or damage) however arising from or in respect of any use or misuse of reliance on this document. By reading and following the instructions in this document, you agree to accept unconditionally the terms of this Disclaimer and as they may be revised and/or amended from time to time by Ahsay Systems Corporation Limited without prior notice to you.

# Revision History

| Date              | Descriptions                                                                                                    | Type of modification |
|-------------------|----------------------------------------------------------------------------------------------------|----------------------|
| 31 May 2017       | Added Ch. 4 Granular restore section, added step in Create new backup set, added Granular restore sub-section in the Restore section                                                                                                    | New                  |
| 20 Jun 2017       | Updated Ch. 4, Ch. 9, Ch. 12, Updated all granular screen shots                                                                                                    | Modified             |
| 13 Jul 2017       | Updated Ch. 4, Ch. 9, Ch. 12, Updated all granular screen shots                                                                                                    | Modified             |
| 6 October 2017    | Updated Ch.2.4; Added CBT Requirement for Ch.2.5; Added Windows Server 2016 Requirement for Ch.2.6; updated Limitations for Ch.2.7; Updated Ch.4.1; Updated Ch.12; Added note of restore using Windows File Explorer for Ch.12; Added Ch.2.5 Hyper-V Backup Methods | New / Modified       |
| 7 Nov 2017        | Modified Restore options for Ch.9; Modified Requirements and Limitations for Ch.10.1; Added Restore to Standby Hyper-V Host for Ch.10.2; Modified sequence of restore option of Non-Run Direct Restore for Ch.11                                                    | New / Modified       |
| 2 Feb 2018        | Updated Ch. 2.7, Ch. 4, Ch. 6                                                                                                    | Modified             |
| 9 May 2018        | Updated Ch. 10, Ch. 11                                                                                                    | Modified             |
| 8 June 2018       | Updated Ch. 4, Ch. 6                                                                                                    | Modified             |
| 19 July 2018      | Added limitation 8 of disable replication for Ch.2.8 Limitations                                                                                                    | New                  |
| 14 September 2018 | Added requirement of Antivirus Exclusion for Ch.2.3;                                                                                                    | New                  |

# **Table of Contents**

| 1 | Overview                             | 1  |
|---|--------------------------------------|----|
|   | What is this software?               | 1  |
|   | System Architecture                  | 1  |
| 2 | Preparing for Backup and Restore     | 2  |
|   | Hardware Requirement                 | 2  |
|   | Software Requirement                 | 2  |
|   | Antivirus Exclusion Requirement      | 2  |
|   | AhsayOBM                             | 2  |
|   | Hyper-V Server Requirement           | 4  |
|   | Hyper-V Backup Methods               | 9  |
|   | VM Snapshot                          | 9  |
|   | Saved State                          | 10 |
|   | CBT Requirement                      | 11 |
|   | Windows Server 2016 Requirement      | 12 |
|   | RCT Requirement                      | 12 |
|   | Guest VM Dependencies Requirements   | 12 |
|   | Limitations                          | 13 |
| 3 | Run Direct                           | 14 |
| 4 | Granular Restore Technology          | 16 |
|   | What is Granular Restore Technology? | 16 |
|   | How does Granular Restore work?      | 17 |
|   | Benefits of using Granular Restore   | 17 |
|   | Requirements                         | 19 |
|   | Supported Backup Modules             | 19 |
|   | License Requirements                 | 19 |
|   | Backup Quota Storage                 | 19 |
|   | Operating System                     | 19 |
|   | Temporary Directory Requirement      | 19 |
|   | Available Spare Drive Letter         | 19 |
|   | Network Requirements                 | 20 |
|   | Other Dependencies                   | 20 |
|   | Permissions                          | 20 |
| 5 | Starting AhsayOBM                    | 21 |
|   | Login to AhsayOBM                    | 21 |
| 6 | Creating a Hyper-V Backup Set        | 22 |
|   |                                      |    |

|    | Run Direct Backup Set                                                      | . 22 |
|----|----------------------------------------------------------------------------|------|
|    | Non Run Direct Backup Set                                                  | . 30 |
|    | Cluster Environment                                                        | . 37 |
|    | Requirements                                                               | . 37 |
|    | Run Direct Backup Set                                                      | . 37 |
|    | Non Run Direct Backup Set                                                  | . 45 |
| 7  | Overview on the Backup Process                                             | . 52 |
| 8  | Running Backup Jobs                                                        | . 53 |
|    | Login to AhsayOBM                                                          | . 53 |
|    | Start a Manual Backup                                                      | . 53 |
|    | Configure Backup Schedule for Automated Backup                             | . 55 |
| 9  | Restoring Hyper-V Guest Virtual Machines                                   | . 56 |
|    | Restore Options                                                            | . 56 |
| 10 | Run Direct Restore                                                         | . 58 |
|    | Requirements and Limitations                                               | . 58 |
|    | Original Hyper-V Host                                                      | . 61 |
|    | Start up a guest VM from Backup Destination without Auto Migration Enabled | . 61 |
|    | Migrate Virtual Machine (Permanently Restore)                              |      |
|    | Stop Run Direct Virtual Machines                                           |      |
|    | Start up a guest VM from Backup Destination with Auto Migration Enabled    |      |
|    | Different (Standby) Hyper-V Host                                           |      |
|    | Start up a guest VM from Backup Destination without Auto Migration Enabled |      |
|    | Migrate Virtual Machine (Permanently Restore)                              |      |
|    | Stop Run Direct Virtual Machines                                           |      |
|    | Start up a guest VM from Backup Destination with Auto Migration Enabled    |      |
| 11 | Non-Run Direct Restore                                                     |      |
|    | Original Hyper-V Host                                                      |      |
|    | Restore of Guest VM to the Original Hyper-V Host (Original Location)       |      |
|    | Restore of Guest VM to the Original Hyper-V Host (Alternate Location)      |      |
|    | Different (Standby) Hyper-V Host                                           |      |
|    | Restore of a Guest VM to a Different (Standby) Hyper-V Host                |      |
|    | Individual Virtual Disk Restore                                            |      |
|    | Restore of an Individual Virtual Disk to Original/Different Guest VM       | . 96 |
| 12 | Granular Restore                                                           |      |
|    | Requirements and Limitations                                               |      |
|    | Start Granular Restore                                                     | 102  |
| 12 | Contact Abeau                                                              | 110  |

| Technical Assistance | 110 |
|----------------------|-----|
| Documentation        | 110 |

# 1 Overview

#### What is this software?

Ahsay brings you specialized client backup software, namely AhsayOBM, to provide a comprehensive backup solution for your Hyper-V host machine backup. The Hyper-V module of AhsayOBM provides you with a set of tools to protect Hyper-V host machine and guest VMs. This includes a machine backup feature and instant recovery feature (with the use of **Run Direct** technology), to ensure that mission critical machines are back up and running within minutes of a disaster.

## **System Architecture**

The following high level system architecture diagram illustrates the major elements involved in the backup process of a Hyper-V host with AhsayOBM and AhsayCBS.

In this user guide, we will focus on the software installation, as well as the end-to-end backup and restore process using the AhsayOBM as a client backup software.

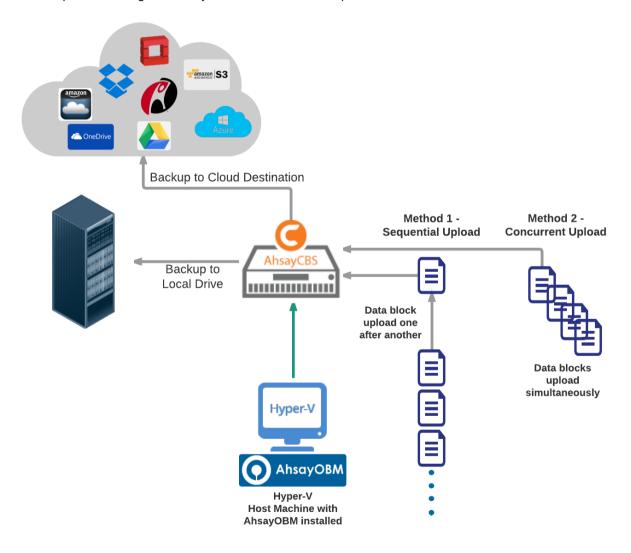

# 2 Preparing for Backup and Restore

# **Hardware Requirement**

Refer to the following article for the list of hardware requirements for AhsayOBM: FAQ: Ahsay Hardware Requirement List (HRL) for version 7.3 or above

## **Software Requirement**

Refer to the following article for the list of compatible operating systems and Hyper-V platforms: FAQ: Ahsay Software Compatibility List (SCL) for version 7.3 or above

## **Antivirus Exclusion Requirement**

To optimize performance of AhsayOBM on Windows, and to avoid conflict with your antivirus software, refer to the following KB article the list of processes and directory paths that should be added to all antivirus software white-list / exclusion list:

http://wiki.ahsay.com/doku.php?id=public:5352\_suggestion\_on\_antivirus\_exclusions

#### NOTE

For AhsayOBM version 7.17 or above, the bJW.exe process is automatically added to Windows Defender exclusion list for Windows 10 and 2016, during installation / upgrade via installer or upgrade via AUA.

## **AhsayOBM**

- 1. AhsayOBM is installed on the Hyper-V server. For Hyper-V Cluster environment AhsayOBM is installed on all Cluster nodes.
- 2. The operating system account for setting up the Hyper-V / Hyper-V Cluster backup set must have administrator permission (e.g. administrative to access the cluster storage).
- 3. For Granular Restore, Windows User Account Control (UAC) must be disabled.
- 4. AhsayOBM user account has sufficient Hyper-V add on modules or CPU sockets assigned. Hyper-V Cluster backup sets will require one AhsayOBM license per node. (Please contact your backup service provider for details)
- 5. AhsayOBM user account has sufficient quota assigned to accommodate the storage of the guest virtual machines. (Please contact your backup service provider for details).

Hyper-V guest virtual machines contain three types of virtual disks:

- Fixed Hard Disk.
- Dynamic Hard Disk.
- Differencing Hard Disk.

When AhsayOBM backs up a Hyper-V guest virtual machines for an initial or subsequent full backup jobs:

Using fixed Hard Disks it will back up the provisioned size, e.g. for a 500GB fixed virtual hard disk 500GB will be backed up to the storage designation.

- Using Dynamic Hard Disk or Differencing Hard Disk it will back up the used size, e.g. for a 500GB fixed virtual hard disk, 20GB will backed up to the storage designation if only 20GB are used.
- 6. Since version 7.13, the default Java heap size setting on AhsayOBM is 2048MB, for Hyper-V backups it is highly recommended to increase the Java heap size setting to improve backup and restore performance. (The actual heap size is dependent on amount of free memory available on your Hyper-V server).

Delta generation of large VHD files is a memory intensive process; therefore, it is recommended that the Java heap size to be at least 2048MB - 4096MB. The actual required Java heap size is subject to various factors including files size, delta mode, backup frequency, etc.

Refer to the following KB article for details:

http://wiki.ahsay.com/doku.php?id=public:5003\_how\_to\_modify\_java\_heap\_of\_ahsayobc

7. For stand-alone Hyper-V server, AhsayOBM uses the temporary folder for storing backup set index files and any incremental or differential delta files generated during a backup job. To ensure optimal backup / restore performance, it should be located on a local drive with plenty of free disk space. It should not be on the Windows system C:\ drive.

**Note:** For Hyper-V server in Failover Cluster environment, the temporary folder must be set to a network shared path accessible to all cluster nodes, or a Cluster Shared Volume.

- 8. AhsayOBM UI must be running when a guest virtual machine is started using Run Direct Restore or when migration process is running.
- 9. For local, mapped drive, or removable drive storage destinations with Run Direct enabled, the compression type will always be set to **No Compression** and data encryption is **disabled** to ensure optimal backup and restore performance. The backup set compression type and data encryption settings will only be applied to CBS, SFTP/FTP, or Cloud storage destinations.
- 10. For ease of restore it is recommended to back up the whole guest machine (all the virtual disks) rather than individual virtual disks.
- 11. Make sure NFS service has started for Run Direct to operate. If the backup destination is located on network drive, the logon must have sufficient permission to access the network resources.

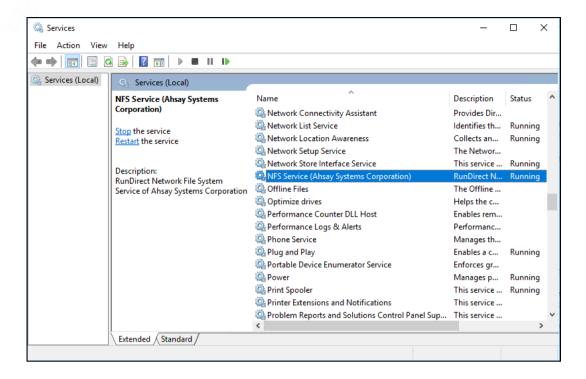

# **Hyper-V Server Requirement**

1. The Hyper-V management tools are installed on the server. For Hyper-V Cluster environments Hyper-V management tools is installed on all Cluster nodes.

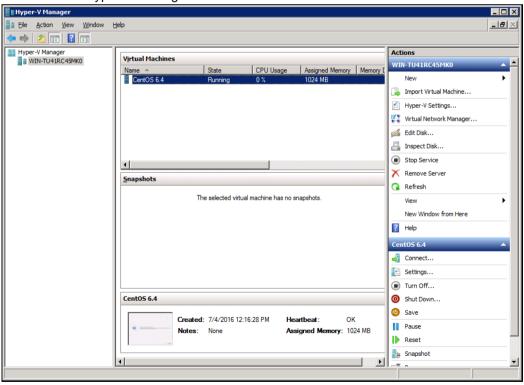

2. The Hyper-V services are started on the server. For Hyper-V Cluster environments the Hyper-V services are started on all Cluster nodes.

Example: Windows 2008 R2 Hyper-V

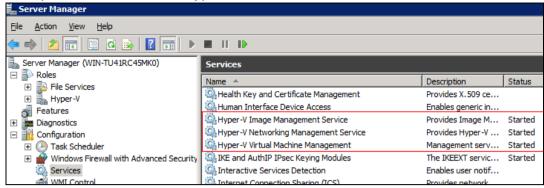

3. The **Microsoft Hyper-V VSS Writer** is installed and running on the Hyper-V server and the writer state is Stable. This can be verified by running the vssadmin list writers command.

#### **Example:**

```
C:\Users\Administrator>vssadmin list writers
vssadmin 1.1 - Volume Shadow Copy Service administrative
command-line tool
(C) Copyright 2001-2005 Microsoft Corp.
Writer name: 'Task Scheduler Writer'
  Writer Id: {d61d61c8-d73a-4eee-8cdd-f6f9786b7124}
  Writer Instance Id: {1bddd48e-5052-49db-9b07-b96f96727e6b}
  State: [1] Stable
  Last error: No error
Writer name: 'VSS Metadata Store Writer'
  Writer Id: {75dfb225-e2e4-4d39-9ac9-ffaff65ddf06}
  Writer Instance Id: {088e7a7d-09a8-4cc6-a609-ad90e75ddc93}
  State: [1] Stable
  Last error: No error
Writer name: 'Performance Counters Writer'
  Writer Id: {Obada1de-01a9-4625-8278-69e735f39dd2}
  Writer Instance Id: {f0086dda-9efc-47c5-8eb6-a944c3d09381}
   State: [1] Stable
  Last error: No error
Writer name: 'System Writer'
  Writer Id: {e8132975-6f93-4464-a53e-1050253ae220}
  Writer Instance Id: {8de7ed2b-8d69-43dd-beec-5bfb79b9691c}
  State: [1] Stable
   Last error: No error
Writer name: 'SqlServerWriter'
   Writer Id: {a65faa63-5ea8-4ebc-9dbd-a0c4db26912a}
   Writer Instance Id: {1f668bf9-38d6-48e8-81c4-2df60a3fab57}
   State: [1] Stable
   Last error: No error
Writer name: 'ASR Writer'
   Writer Id: {be000cbe-11fe-4426-9c58-531aa6355fc4}
   Writer Instance Id: {01499d55-61da-45bc-9a1e-76161065630f}
   State: [1] Stable
  Last error: No error
Writer name: 'Microsoft Hyper-V VSS Writer'
   Writer Id: {66841cd4-6ded-4f4b-8f17-fd23f8ddc3de}
   Writer Instance Id: {a51919e3-0256-4ecf-8530-2f600de6ea68}
```

```
State: [1] Stable
   Last error: No error
Writer name: 'COM+ REGDB Writer'
  Writer Id: {542da469-d3e1-473c-9f4f-7847f01fc64f}
  Writer Instance Id: {7303813b-b22e-4967-87a3-4c6a42f861c4}
  State: [1] Stable
  Last error: No error
Writer name: 'Shadow Copy Optimization Writer'
  Writer Id: {4dc3bdd4-ab48-4d07-adb0-3bee2926fd7f}
  Writer Instance Id: {d3199397-ec58-4e57-ad04-e0df345b5e68}
  State: [1] Stable
  Last error: No error
Writer name: 'Registry Writer'
  Writer Id: {afbab4a2-367d-4d15-a586-71dbb18f8485}
  Writer Instance Id: {25428453-2ded-4204-800f-e87204f2508a}
  State: [1] Stable
  Last error: No error
Writer name: 'BITS Writer'
  Writer Id: {4969d978-be47-48b0-b100-f328f07ac1e0}
  Writer Instance Id: {78fa3f1e-d706-4982-a826-32523ec9a305}
  State: [1] Stable
  Last error: No error
Writer name: 'WMI Writer'
  Writer Id: {a6ad56c2-b509-4e6c-bb19-49d8f43532f0}
  Writer Instance Id: {3efcf721-d590-4e50-9a37-845939ca51e0}
   State: [1] Stable
   Last error: No error
```

#### 4. Integration Service

- i. If Integration services is not installed / updated on a guest virtual machine or the guest operating system is not supported by Integration Services, the corresponding virtual machine will be paused or go into a saved stated during the snapshot process for both backup and restore, and resume when the snapshot is completed. Furthermore, the corresponding virtual machine uptime will also be reset to 00:00:00 in the Hyper-V Manager.
- ii. Installing or updating Integration Services guest virtual machine(s) may require a restart of the guest virtual machine to complete the installation.
  - To install Integration Services
  - In Hyper-V Manager connect to the guest virtual machine and select Action > Insert Integration Services disk

**Example: Windows 7 Enterprise guest** 

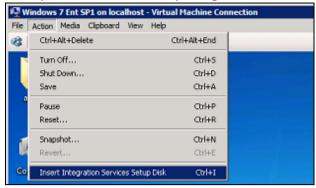

If the guest operating system supports live virtual machine backup the Backup (volume checkpoint) is enabled.

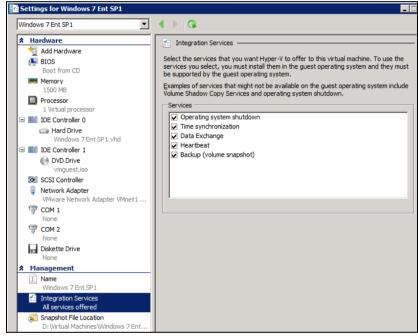

The related Integration Services are running on the guest virtual machine:

#### **Example: Windows 7 Enterprise guest**

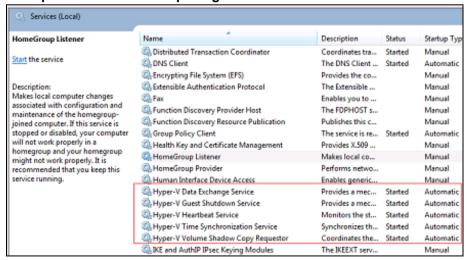

**Example: CentOS 6.4 Linux guest** 

#### To check if Linux Integration Services is running on the Linux guest:

| # lsmod   grep hv   |      |                |           |                  |
|---------------------|------|----------------|-----------|------------------|
| " ISMEG   GICE III  |      |                |           |                  |
| hv netvsc           | 23   | 667 0          |           |                  |
| hv utils            | 70.  | 12 0           |           |                  |
| hv storvsc          | 10   | 022 2          |           |                  |
| hv vmbus            |      | 567 4          |           |                  |
| hv_netvsc,hv_utils  |      |                | hv storvs | SC SC            |
| _                   | _    | 21 ,           | _         |                  |
| # ps -ef grep hv    |      |                |           |                  |
| root 267            | 2 0  | 18:07          | ?         | 00:00:00         |
| [hv vmbus con/0]    |      |                |           |                  |
| root 268            | 2 0  | 18:07          | ?         | 00:00:00         |
| [hv vmbus ct1/0]    |      |                |           |                  |
| root 269            | 2 0  | 18 <b>:</b> 07 | ?         | 00:00:00         |
| [hv vmbus ct1/0]    |      |                |           |                  |
| root 270            | 2 0  | 18:07          | ?         | 00:00:00         |
| [hv vmbus ct1/0]    |      |                |           |                  |
| root 271            | 2 0  | 18:07          | ?         | 00:00:00         |
| [hv vmbus ct1/0]    |      |                |           |                  |
| root 272            | 2 0  | 18 <b>:</b> 07 | ?         | 00:00:00         |
| [hv_vmbus_ct1/0]    |      |                |           |                  |
| root 273            | 2 0  | 18:07          | ?         | 00:00:00         |
| [hv_vmbus_ct1/0]    |      |                |           |                  |
| root 274            | 2 0  | 18:07          | ?         | 00:00:00         |
| [hv_vmbus_ct1/0]    |      |                |           |                  |
| root 275            | 2 0  | 18:07          | ?         | 00:00:00         |
| [hv_vmbus_ct1/0]    |      |                |           |                  |
| root 276            | 2 0  | 18:07          | ?         | 00:00:00         |
| [hv_vmbus_ct1/0]    |      |                |           |                  |
| root 277            | 2 0  | 18:07          | ?         | 00:00:00         |
| [hv_vmbus_ct1/0]    |      |                |           |                  |
| root 1174           |      | 18:07          | ?         | 00:00:00         |
| /usr/sbin/hv_kvp_da |      |                |           |                  |
| root 1185           |      | 18:07          | ?         | 00:00:00         |
| /usr/sbin/hv_vss_da |      |                |           |                  |
| root 1332 13.       | 16 0 | 18 <b>:</b> 11 | pts/0     | 00:00:00 grep hv |

#### Please refer to the following articles for further details on:

- Considerations for backing up and restoring virtual machines https://technet.microsoft.com/en-us/library/dn798286.aspx
- Supported Windows Guest Operating Systems for Hyper-V in Windows Server 2012 https://technet.microsoft.com/en-us/library/dn792028(v=ws.11).aspx
- Supported Windows Guest Operating Systems for Hyper-V in Windows Server 2012 R2
  - https://technet.microsoft.com/en-us/library/dn792027(v=ws.11).aspx
- Supported Linux and FreeBSD virtual machines for Hyper https://technet.microsoft.com/library/dn531030.aspx
- Linux Integration Services Version 4.0 for Hyper-V https://www.microsoft.com/en-us/download/details.aspx?id=46842
- Managing Hyper-V Integration Services https://msdn.microsoft.com/enus/virtualization/hyperv\_on\_windows/user\_guide/managing\_ics

- 5. For Hyper-V 2008 R2 server in order to use Run Direct restore feature the "Microsoft Security Advisory 3033929" security update must be installed.
  - Please refer to the following KB article from Microsoft for further details: <a href="https://support.microsoft.com/en-us/kb/3033929">https://support.microsoft.com/en-us/kb/3033929</a>
- 6. For Run Direct Hyper-V Cluster backup sets the storage destination must be accessible by all Hyper-V nodes.
- 7. For Hyper-V Cluster backup sets the guest virtual machines must be created and managed by the Failover Cluster Manager.

# **Hyper-V Backup Methods**

AhsayOBM v7 supports two methods for Hyper-V guest VM backup, VM Snapshot and Saved State.

## **VM Snapshot**

The VM snapshot method is the preferred backup option, as it supports live guest VM backups. This means guest VM will not be put into a saved state when a VSS snapshot is taken during a backup job. So it will not affect the availability of any applications or services running on the guest VM every time a backup job is performed.

#### Note

If the VM Snapshot method cannot be used, AhsayOBM will automatically use the Saved State method.

#### VM Snapshot Method Requirements

- 1. The guest VM must be running.
- 2. Integration services must be enabled on the guest VM.
- The Hyper-V Volume Shadow Copy Requestor service is running on the guest VM installed with Windows operating system. Please refer to the following article for further details: <a href="https://docs.microsoft.com/en-us/virtualization/hyper-v-on-windows/reference/integration-services#hyper-v-volume-shadow-copy-requestor">https://docs.microsoft.com/en-us/virtualization/hyper-v-on-windows/reference/integration-services#hyper-v-volume-shadow-copy-requestor</a>
- 4. For guest VMs installed with Linux / FreeBSD operating systems, the VSS Snapshot daemon is required for live backups, not all Linux / FreeBSD versions support live backup on Hyper-V. For example, only FreeBSD 11.1 supports live backup while for Ubuntu, version 14.04 LTS to 17.04 LTS supports live backups. Please refer to the following article for further details: <a href="https://docs.microsoft.com/en-us/windows-server/virtualization/hyper-v/supported-linux-and-freebsd-virtual-machines-for-hyper-v-on-windows">https://docs.microsoft.com/en-us/windows-server/virtualization/hyper-v/supported-linux-and-freebsd-virtual-machines-for-hyper-v-on-windows</a>
- 5. The guest VM volumes must use a file system which supports the use of VSS snapshots, for example NTFS.
- 6. The guest VMs snapshot file location must be set to the same volume in the Hyper-V host as the VHD file(s).
- 7. The guest VM volumes have to reside on basic disks. Dynamic disks cannot be used within the guest VM.

#### Note

Some older Windows operating systems installed on guest VM's which do not support either Integration Services or the Hyper-V Volume Shadow Copy Requestor Service, will not support VM snapshot method, for example, Microsoft Windows 2000, Windows XP, or older Linux/FreeBSD versions.

#### **Saved State**

If any of the VM Snapshot method requirements cannot be fulfilled, AhsayOBM will automatically use the Save State method. When the Saved State method is used, the guest VM is placed into a saved state while the VSS snapshot is created (effectively shut down), and the duration is dependent on the size of VM and performance of Huper-V host. The downside is it may affect the availability of any applications or services running on the guest VM every time a backup job is performed.

# **CBT** Requirement

Since AhsayOBM version 7.9.0.0, a new service **CBT Cluster Services (Ahsay Online Backup Manager)** is installed and enabled upon installation / upgrade to version AhsayOBM v7.9.0.0 or above.

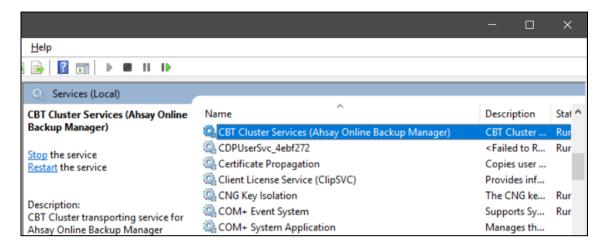

CBT (Changed Block Tracking) is used to optimize incremental backups of virtual
machines by keeping a log of the blocks of data that have changed since the previous
snapshot making incremental backups much faster. When AhsayOBM performs a backup,
CBT feature can request transmissions of only the blocks that changed since the last
backup, or the blocks in use.

#### Note

From version 7.15.0.0 onwards, CBT service is supported on all the backup destinations for AhsayOBM instead of only RunDirect related local destination.

- 2. CBT cluster service is only installed on Windows x64 machine.
- 3. Check if CBTFilter is enabled.

#### Example:

i. This can be verified by running the net start CBTFilter command.

C:\Users\Administrator>net start CBTFilter
The requested service has already been started.

More help is available by typing NET HELPMSG 2182.

ii. Note: For Windows Server 2008 R2, if the following error is displayed

C:\Users\Administrator>net start CBTFilter
System error 577 has occurred.

Windows cannot verify the digital signature for this file. A recent hardware or software change might have installed a file that is signed incorrect or damaged, or that might be malicious software from an unknown source.

The issue may be related to the availability of SHA-2 code signing support for Windows Server 2008 R2 (<a href="https://technet.microsoft.com/en-us/library/security/3033929">https://technet.microsoft.com/en-us/library/security/3033929</a>).

To resolve the issue, install the following patch from Microsoft https://www.microsoft.com/en-us/download/confirmation.aspx?id=46083

Restart the affected server afterward for AhsayOBM to operate properly.

CBT Cluster Service and CBTFilter will NOT be installed on Windows Server 2016 where a
built-in system called Resilient Change Tracking (RCT) will be used instead. For details of
RCT, please refer to Windows Server 2016 RCT Requirement.

## Windows Server 2016 Requirement

## **RCT Requirement**

- From version 7.15.0.0 onwards AhsayOBM would not install CBT Cluster Services (Ahsay Online Backup Manager) but use the native built-in RCT (Resilient Change Tracking) feature of Windows server 2016 instead.
- 2. The guest virtual machine version in Hyper-V must be 8.0 or above.

#### Example:

i. This can be verified by using Windows PowerShell.

ii. If the version is not 8.0 or above, then need to upgrade the virtual machine configuration version.

Please refer to the following link of Microsoft for details about virtual machine version: <a href="https://docs.microsoft.com/en-us/windows-server/virtualization/hyper-v/deploy/Upgrade-virtual-machine-version-in-Hyper-V-on-Windows-or-Windows-Server">https://docs.microsoft.com/en-us/windows-server/virtualization/hyper-v/deploy/Upgrade-virtual-machine-version-in-Hyper-V-on-Windows-or-Windows-Server</a>

# **Guest VM Dependencies Requirements**

To get full use of Hyper-V, install the appropriate linux-tools and linux-cloud-tools packages to install tools and daemons, e.g. VSS Snapshot Daemon, for use with virtual machines. Please refer to the following link for the details of requirements for Ubuntu relating to Hyper-V daemons: <a href="https://docs.microsoft.com/en-us/windows-server/virtualization/hyper-v/supported-linux-and-freebsd-virtual-machines-for-hyper-v-on-windows">https://docs.microsoft.com/en-us/windows-server/virtualization/hyper-v/supported-linux-and-freebsd-virtual-machines-for-hyper-v-on-windows</a>

#### Limitations

- 1. Backup of guest machines located on a SMB 3.0 shares is not supported.
- 2. Backup of virtual machine with pass through disk (directly attached physical disk) is not supported.
- 3. For backup of individual virtual disks, the restored virtual machine does not support the reversion of previous snapshots, if the snapshot contains disks which are not previously backed up by AhsayOBM.
- A guest virtual machine can only be restored to the Hyper-V server with the same version,
   e.g. backup of a guest on Hyper-V 2012 R2 server cannot be restored to Hyper-V 2008 R2
   Server or vice versa.
- 5. The guest virtual machine will not start up if the virtual disk containing the guest operating system is not restored.
- 6. Run Direct Restore of VM containing .VHDS shared virtual disk(s) is not supported.
- 7. Restore of individual virtual disks is only supported using the **Restore raw file** option for a virtual disk with no snapshots.

#### **NOTE**

This will require modification of Hyper-V guest configuration files, and this only should be done if you have in-depth knowledge and understanding of Hyper-V, otherwise the guest virtual machine may not startup properly.

- 8. Replication must be disabled for the VM selected for backup, otherwise there may be following error occurring during backup job:
  - For AhsayOBM pre-v7.15.6.55: Failed to backup virtual machine "guest\_guid"., Reason
     = "A parameter cannot be found that matches parameter name 'vmid'.
  - For AhsayOBM v7.15.6.55 or above: Failed to backup virtual machine "guest\_guid"., Reason = "Failed to take VM snapshot. Error = [CreateVirtualSystemSnapshotV2] Error="The method call failed." (32775)".

Please refer to the following link for more details:

http://wiki.ahsay.com/doku.php?id=public:5349\_failed\_to\_backup\_hyperv\_virtual\_machine \_with\_replication\_enabled

# 3 Run Direct

Hyper-V Run Direct is a recovery feature introduced in AhsayOBM version 7.5.0.0, it helps to reduce disruption and downtime of your production guest virtual machines.

Unlike normal recovery procedures where the guest virtual machine(s) are restored from the backup destination and copied to production storage, which can take hours to complete. Restore with Run Direct can instantly boot up a guest virtual machine by running it directly from the backup file in the backup destination; this process can be completed in minutes.

The following steps are taken when a Run Direct restore is initiated:

#### **Delete Guest Virtual Machine**

AhsayOBM will delete the existing guest virtual machine on the original or alternate location (if applicable).

## Create Virtual Hard Disk Image Files

Empty virtual hard disk image files are created on the Hyper-V server (either on the original location or alternate location).

## Create VSS Snapshot

A VSS snapshot is created to make the backup data read only and track changes made within the guest virtual machine environment.

## Start Up Virtual Machine

The guest virtual machine is started up. To finalize recovery of the guest virtual machine, you will still need to migrate it to from the backup destination to the designated permanent location on the Hyper-V server.

## **Copy Data**

Copy the data from the backup files in the backup destination to empty hard disk images on the Hyper-V server.

# **Apply Changes**

Apply any changes made within the guest virtual machine environment to the hard disk image files on the Hyper-V server.

# **Delete VSS Snapshot**

The VSS snapshot will be deleted after the Run Direct restoration is completed.

The restored virtual machine, at this stage (e.g. before the restore is finalized) is in a read-only state to avoid unexpected changes. All changes made to the virtual disks (e.g. operation within the guest virtual machine) are stored in a VSS snapshot created for the Run Direct restore. These changes are discarded when Run Direct is stopped, where the restored guest virtual machine will be removed and all changes will be discarded, or the changes will be consolidated with the original virtual machine data when the restore is finalized.

For more details on Run Direct restore options, refer to Restore Options.

# 4 Granular Restore Technology

# What is Granular Restore Technology?

AhsayOBM granular restore technology enables the recovery of individual files from a guest VM without booting up or restoring the whole guest VM first.

Granular restore is one of the available restore options for Hyper-V backup sets from AhsayOBM v7.13.0.0 or above. AhsayOBM makes use of granular restore technology to enable a file level restore from a virtual disk file (VHD) of guest VM backup possible. It is particularly useful if you only need to restore individual file(s) from a guest VM which would normally take a long time to restore and then startup before you can gain access the files on the virtual disks. Granular restore gives you a fast and convenient way to recover individual files from a guest VM.

During the granular restore process, the virtual disks of the guest VM can be mounted on the Windows machine as a local drive. This will allow the individual files on the virtual disks to be viewed via the file explorer within AhsayOBM or from the Windows File Explorer on the Windows machine you are performing the restore on, without having to restore the entire virtual machine. Granular restore can only mount virtual disks if the guest VM is running on a Windows Platform and it is supported for all backup destinations, e.g. AhsayCBS, Cloud storage, or Local/Network drives. The mounting of Linux/Unix file systems from virtual disk file is currently not available due to limitations of the file system drivers.

#### **IMPORTANT**

Granular restore requires an additional OpenDirect / Granular restore add-on module license to work. Contact your backup service provider for further details.

#### **How does Granular Restore work?**

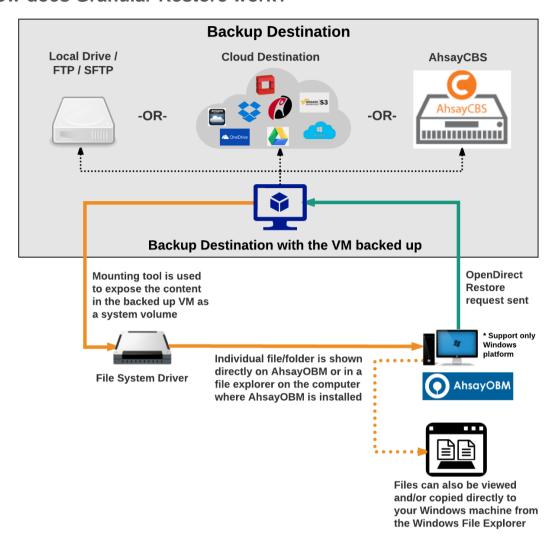

# **Benefits of using Granular Restore**

#### **Comparison between Granular Restore and Traditional Restore**

| Oompanson betwe                               | sen Grandiai Nestore and Traditional Nestore                                                                                                    |
|-----------------------------------------------|----------------------------------------------------------------------------------------------------|
|                                               | Granular Restore                                                                                                    |
|                                               | Introduction                                                                                                    |
| guest VM, so that i                           | lows you to quickly mount virtual disk(s) directly from the backup file of a ndividual files from virtual disk(s) can be exposed via the file explorer on the copied from the file explorer on to a 32 bit or 64 bit Windows machine the restore.                  |
|                                               | Pros                                                                                                    |
| Restore of<br>Entire Guest VM<br>Not Required | Compared to a traditional restore where you have to restore the entire guest VM first, before you can access any individual files/folders, granular restore allows you to view and download individual files, without having to restore the entire guest VM first. |

| Ability to<br>Restore<br>Selected Files | In some cases, you may only need to restore a few individual file(s) from the guest VM, therefore, granular restore gives you a fast, convenient, and flexible tool to restore selected file(s) from a guest VM quickly.                                                                                                    |
|-----------------------------------------|----------------------------------------------------------------------------------------------------|
|                                         | With traditional restore methods, if you wish to restore individual file(s) from a guest VM, you will have to create two different backup sets; a Hyper-V guest VM backup set and a separate file backup set for the file(s) you wish to restore. You will required an additional AhsayOBM installation on the guest VM environment, with Granular Restore feature, only one backup set is required. |
| Only One<br>Backup Set<br>Required      | Fewer CAL (Client Access License) required - you will only<br>need one AhsayOBM CAL to perform guest VM, Run Direct, and<br>Granular restore.                                                                                                    |
|                                         | Less storage space required - as you only need to provision<br>storage for one backup set.                                                                                                    |
|                                         | Less backup time required - As only one backup job needs to<br>run.                                                                                                    |
|                                         | Less time spent on administration - As there are fewer backup<br>sets to maintain.                                                                                                    |
|                                         | Cons                                                                                                    |
| No Encryption and Compression           | To make ensure optimal restore performance, the backup of the guest VM will <b>NOT</b> be encrypted and compressed, therefore, you may have to take this factor in consideration when using this restore method.                                                                                                    |

|                                                 | Traditional Restore                                                                                                    |
|-------------------------------------------------|----------------------------------------------------------------------------------------------------|
|                                                 | Introduction                                                                                                    |
| original VM locat                               | store method for guest VMs, restores the entire backup files to either to the ion or another a standby location. The files or data on the guest VM can donce the guest VM has been fully recovered and booted up. |
|                                                 | Pros                                                                                                    |
| Backup with<br>Compression<br>and<br>Encryption | Guest VM is encrypted and compressed, therefore is in smaller file size, and encrypted before being uploaded to the backup destination.                                                                           |
|                                                 | Cons                                                                                                    |
| Slower                                          | As the entire guest VM has to be restored before you can access any it's                                                                                                    |

| Recovery                                   | file(s) or data, the restore time could be long if the guest VM size is large.                                                                                                    |
|--------------------------------------------|----------------------------------------------------------------------------------------------------|
| Two Backup<br>Sets and<br>CALs<br>Required | If you only wish to restore individual files from VM, two separate backup sets are required, one for the VM image and the other for the individual files, and therefore two CAL (client access licenses) are required. |

## Requirements

## **Supported Backup Modules**

Granular restore is supported on Hyper-V backup sets created and backed up using AhsayOBM version 7.13.0.0 or above installed on a Windows platform with the Granular Restore feature enabled on the backup set.

## **License Requirements**

An OpenDirect / Granular restore add-on module license is required per backup set for this feature to work. Contact your backup service provider for more details.

## **Backup Quota Storage**

As compression is not enabled for Granular backup sets, to optimize restore performance, the storage quota required will be higher than non-Granular backup sets. Contact your backup service provider for details.

# **Operating System**

AhsayOBM must be installed on a 64 bit Windows machine as libraries for Granular only supports 64 bit Windows operating system. AhsayOBM must be installed on the following Windows Operating Systems:

| Windows 2012 | Windows 2012 R2 | Windows 2016 |
|--------------|-----------------|--------------|
| Windows 8    | Windows 8.1     | Windows 10   |

# **Temporary Directory Requirement**

For Hyper-V 2008 and 2012 in both Non-Cluster and Cluster environment, the temporary directory must be set to a local drive.

For Hyper-V 2016 or above in a Non-Cluster environment, the temporary directory can be set to a local drive, network drive or a cluster storage.

For Hyper-V 2016 or above in a Cluster environment, the temporary directory <u>must be</u> set to a network drive or cluster storage accessible to all cluster members.

The temporary directory should have at least the same available size as the guest VM to be restored.

# **Available Spare Drive Letter**

One spare drive letter must be available on the Windows machine for the granular restore process, as the VHD virtual disk is mounted on Windows as a logical drive. AhsayOBM will automatically take the next available drive letter in alphabetical order for the mounted virtual disk.

#### Note

- 1. The Windows drive letters A, B, and C are not used by granular restore.
- 2. The granular restore assigned drive letter(s) will be released once you exit from AhsayOBM UI.

#### **Network Requirements**

Recommended minimum network speed is at least 100Mbps download speed.

The network bandwidth requirements will increase in proportion to the size of the guest VM and or the incremental delta chain length to ensure optimal performance. Working with limited network bandwidth may severely affect the granular restore performance.

You can use an online network speed test website (e.g. <u>www.speedtest.net</u>) to get an idea of the actual bandwidth of the machine.

#### **Other Dependencies**

The following dependencies are required for restore and therefore they are verified by AhsayOBM only when a granular restore is performed. Absence of these dependencies will not affect the backup job but would cause the granular restore to fail.

- Microsoft Visual C++ 2015 Redistributable (x86) / (x64) https://www.microsoft.com/en-us/download/details.aspx?id=48145
- Update for Universal C Runtime in Windows https://support.microsoft.com/en-us/help/2999226/update-for-universal-c-runtime-in-windows

#### **Permissions**

The Windows login account used for installation and operation of the AhsayOBM client machine requires Administrator privileges

# 5 Starting AhsayOBM

# **Login to AhsayOBM**

1. A shortcut icon of AhsayOBM should have been created on your Windows desktop after installation. Double click the icon to launch the application.

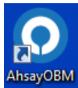

2. Enter the login name and password of your AhsayOBM account provided by your backup service provider, then click **OK** to login.

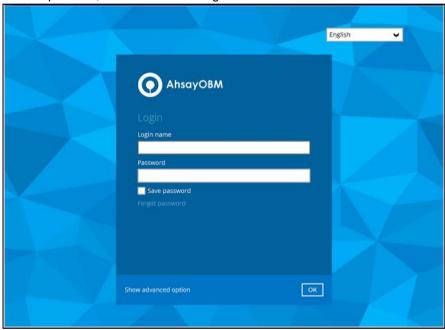

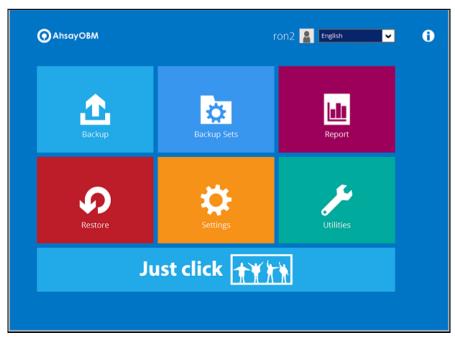

# 6 Creating a Hyper-V Backup Set

#### **Non-Cluster Environment**

## **Run Direct Backup Set**

1. Click the **Backup Sets** icon on the main interface of AhsayOBM.

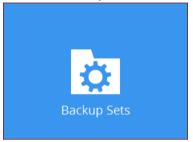

- 2. Create a new backup set by clicking the "+" icon or **Add** button to created new backup set.
- 3. Select the **Backup set type** and name your new backup set then click **Next** to proceed.

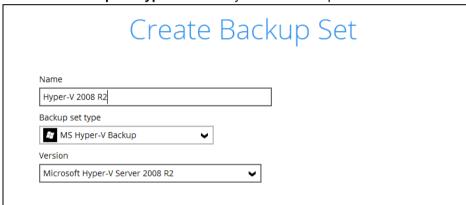

4. In the Backup Source menu, select the guest virtual machines you would like to backup. Click **Next** to proceed.

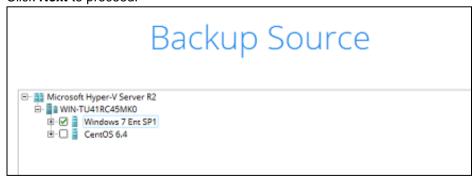

5. In the Schedule menu, you can configure a backup schedule for backup job to run automatically at your specified time interval.

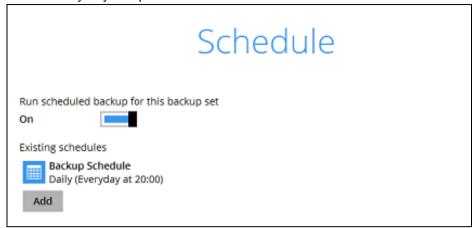

Click **Add** to add a new schedule or double click on the existing schedule to change the values. Click **Next** to proceed when you are done setting.

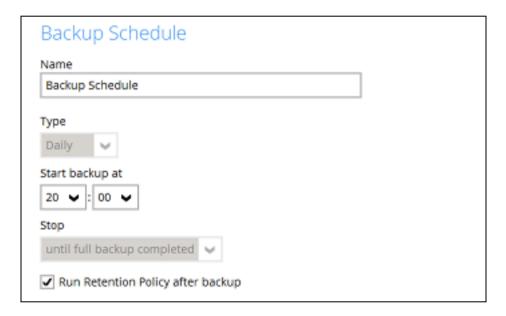

**Note:** The default backup schedule is daily backup at 22:00, the backup job will run until completion and the retention policy job will be run immediately after the backup job.

6. Select the backup storage destination.

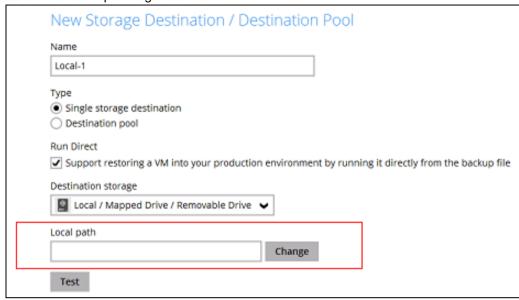

#### Note

- 1. For Hyper-V backup sets by the default the **Run Direct** feature is enabled.
- 2. For Run Direct enabled backup sets, the storage destination is restricted to Local, Mapped Drive, or Removable Drive.
- Click on **Change** to select the storage destination a Local, Mapped Drive, or Removable Drive.

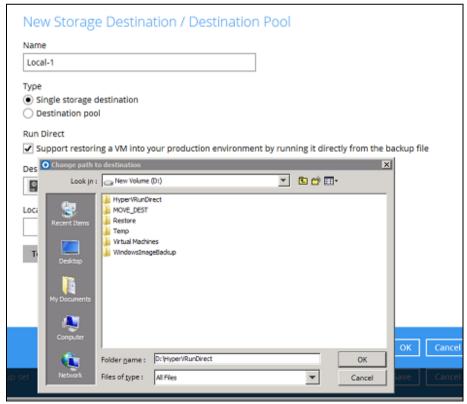

ii. After selecting the storage destination click on the **Test** button to verify if AhsayOBM has permission to access the folder on the storage destination.

| Local-1                                  |                                                                                          |
|------------------------------------------|------------------------------------------------------------------------------------------|
| Туре                                     |                                                                                          |
| <ul> <li>Single storage</li> </ul>       | ge destination                                                                           |
| <ul> <li>Destination</li> </ul>          | pool                                                                                     |
|                                          |                                                                                          |
| Run Direct                               |                                                                                          |
| Run Direct                               | oring a VM into your production and romant by running it directly from the backup file   |
|                                          | toring a VM into your production environment by running it directly from the backup file |
| ✓ Support rest                           |                                                                                          |
| Support rest                             | rage                                                                                     |
| Support rest                             |                                                                                          |
| Support rest Destination stor Local / Ma | rage                                                                                     |
| Support rest                             | pped Drive / Removable Drive 🔻                                                           |

iii. Once the test is finished AhsayOBM will display "**Test completed successfully**" message. Click **OK** to proceed.

| Loca                 |                                                                                                    |
|----------------------|----------------------------------------------------------------------------------------------------|
| Туре                 |                                                                                                    |
| <ul><li>Si</li></ul> | le storage destination                                                                                         |
| O De                 | tination pool                                                                                                  |
| Run (                | ect                                                                                                    |
|                      |                                                                                                    |
| <b>✓</b> St          | port restoring a VM into your production environment by running it directly from the backup fi                 |
| _                    | port restoring a VM into your production environment by running it directly from the backup fi<br>tion storage |
| Desti                |                                                                                                    |
| Desti                | tion storage cal / Mapped Drive / Removable Drive                                                              |

iv. To add extra storage destination click Add, otherwise Click Next to proceed.

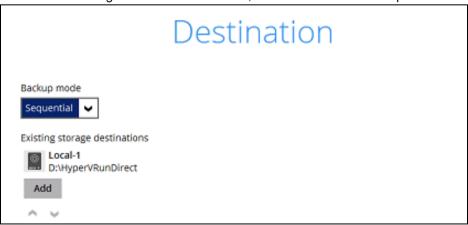

7. If you wish to enable the granular restore feature, make sure you turn on the **Granular Restore** switch in this menu. Click **Next** to proceed.

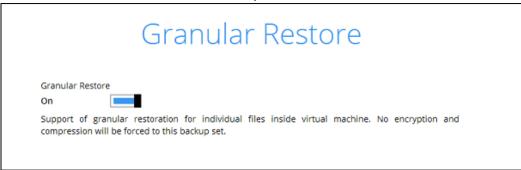

#### **Notes**

- Once the Granular Restore feature is enabled and the backup set is saved, it is **NOT** possible to disable it afterwards, and vice versa. If you wish to change the Granular Restore settings, a new backup set will have to be created.
- 2. It is possible to enable both Granular Restore and Run Direct restore on the same backup set. However, AhsayOBM will only allow either Granular Restore or Run Direct restore to run, but not both to run concurrently.
- 3. Granular Restore requires an additional OpenDirect / Granular restore add-on module license to work. Contact your backup service provider for further details.
- 8. **IMPORTANT:** If you have enabled the Granular restore or Run Direct restore feature, the backup data will not be compressed and encrypted to optimize the restore performance, therefore you can skip to step 10.

In the Encryption window, the default **Encrypt Backup Data** option is enabled with an encryption key preset by the system which provides the most secure protection.

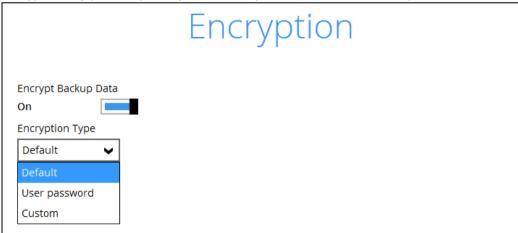

You can choose from one of the following three Encryption Type options:

- ➤ **Default** an encryption key with 44 alpha numeric characters will be randomly generated by the system
- User password the encryption key will be the same as the login password of your AhsayOBM at the time when this backup set is created. Please be reminded that if you change the AhsayOBM login password later, the encryption keys of the backup sets previously created with this encryption type will remain unchanged.

Custom – you can customize your encryption key, where you can set your own algorithm, encryption key, method and key length.

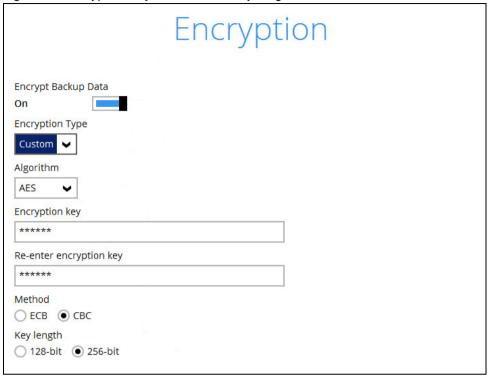

#### Notes:

- 1. For best practice on managing your encryption key, refer to the following KB article. http://wiki.ahsay.com/doku.php?id=public:5034\_best\_practices\_for\_managing\_encryption\_key
- For local, mapped drive, or removable drive storage destinations with Run Direct enabled the
  compression type will a be set **No Compression** and data encryption is **disabled** to ensure
  optimal backup and restore performance. The backup set compression type and data
  encryption settings will only be applied to CBS, SFTP/FTP, or Cloud storage destinations for
  the backup set.

Click Next when you are done setting.

9. If you have enabled the Encryption Key feature in the previous step, the following pop-up window shows, no matter which encryption type you have selected.

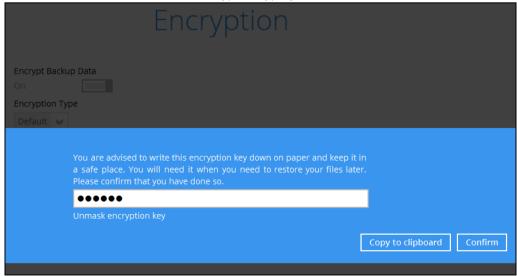

The pop-up window has the following three options to choose from:

Unmask encryption key – The encryption key is masked by default. Click this option to show the encryption key.

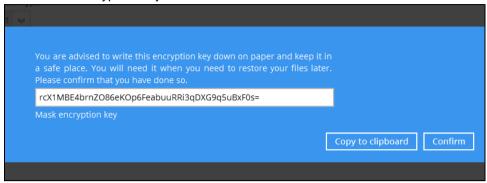

- Copy to clipboard Click to copy the encryption key, then you can paste it in another location of your choice.
- > Confirm Click to exit this pop-up window and proceed to the next step.
- 10. Enter the Windows login credentials used by AhsayOBM to authenticate the scheduled or continuous backup job.

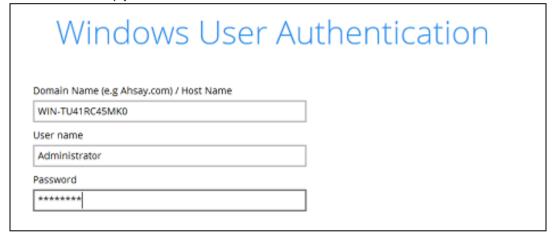

#### **Note**

If the backup schedule is turned off for the backup set the Windows User Authentication screen will be automatically skipped. The Windows User Authentication login credentials can be added or updated post backup set creation.

- 11. Backup set created.
  - i. To start a manual backup job click on **Backup now.**

# Congratulations!

"Hyper-V 2008 R2" is successfully created.

ii. To verify the backup set settings click on **Close** and then click on the Hyper-V backup set to complete the setup.

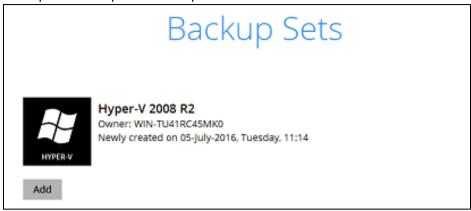

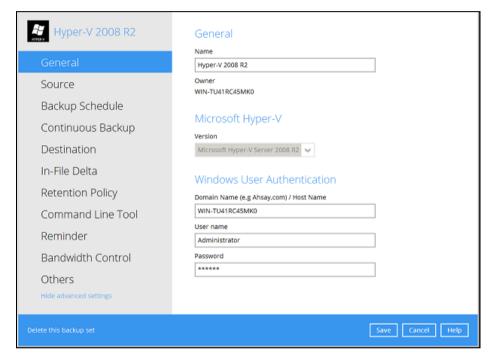

## Non Run Direct Backup Set

1. Click the **Backup Sets** icon on the main interface of AhsayOBM.

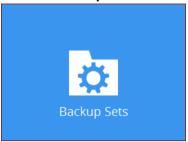

- 2. Create a new backup set by clicking the "+" icon next to **Add new backup set**.
- 3. Select the **Backup set type** and name your new backup set then click **Next** to proceed.

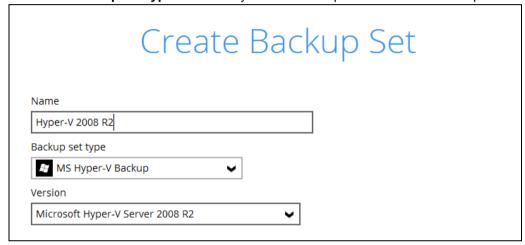

Note: AhsayOBM will automatically detect the Hyper-V version installed on the host.

4. In the Backup Source menu, select the guest virtual machines you would like to backup. Click **Next** to proceed.

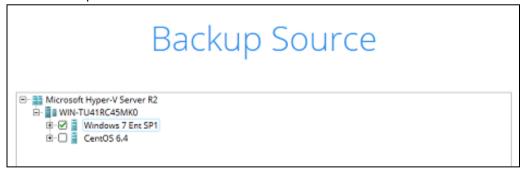

5. In the Schedule menu, you can configure a backup schedule for backup job to run automatically at your specified time interval.

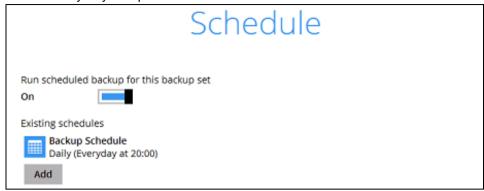

Click **Add** to add a new schedule or double click on the existing schedule to change the values. Click **Next** to proceed when you are done setting.

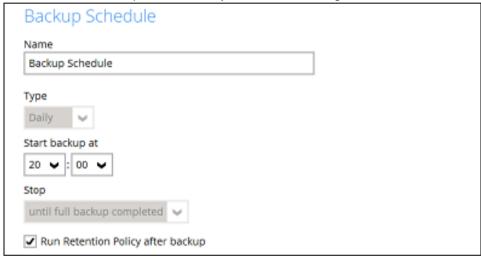

**Note:** The default backup schedule is daily backup at 22:00 with the backup job will run until completion and the retention policy job will be run immediately after the backup job.

6. Select the backup storage destination.

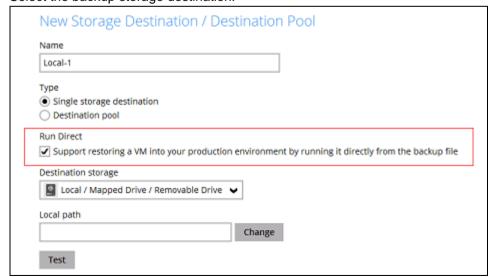

**Note:** For Hyper-V backup sets, the default setting is for **Run Direct** to be enabled and the storage destination is either a **Local**, **Mapped Drive**, **or Removable Drive**.

To select a cloud, sftp/ftp, or CBS as a storage destination un-select *Run Direct* setting and select your desired cloud, sftp/ftp, or CBS as a storage destination. Click **OK** to proceed when you are done.

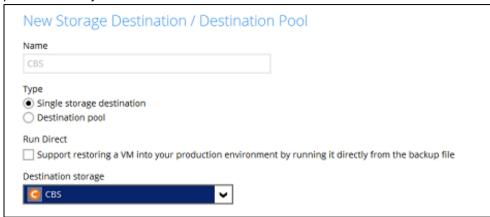

7. Click Add to an additional storage destination or click Next to proceed when you are done.

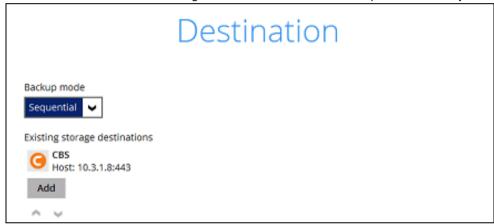

8. If you wish to enable the Granular restore feature, make sure you turn on the **Granular Restore** switch in this menu. Click **Next** to proceed.

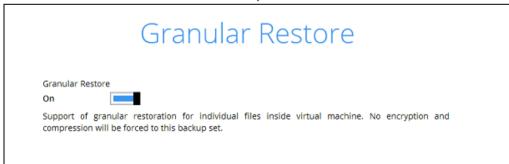

#### **Notes**

- Once the Granular Restore feature is enabled and the backup set is saved, it is
   **NOT** possible to disable it afterwards, and vice versa. If you wish to change the
   Granular Restore settings, a new backup set will have to be created.
- It is possible to enable both Granular Restore and Run Direct restore on the same backup set. However, AhsayOBM will only allow either Granular Restore or Run Direct restore to run, but not both to run concurrently.
- Granular Restore requires an additional OpenDirect / Granular restore add-on module license to work. Contact your backup service provider for further details.

9. **IMPORTANT:** If you have enabled the Granular restore or Run Direct restore feature, backup data will not be compressed and encrypted to optimize the restore performance, therefore you can skip to step 11.

In the Encryption window, the default **Encrypt Backup Data** option is enabled with an encryption key preset by the system which provides the most secure protection.

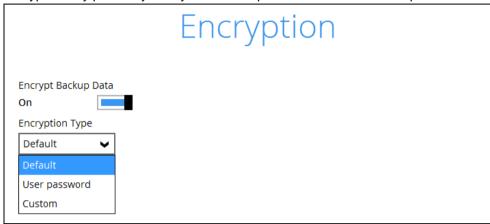

You can choose from one of the following three Encryption Type options:

- ➤ **Default** an encryption key with 44 alpha numeric characters will be randomly generated by the system
- User password the encryption key will be the same as the login password of your AhsayOBM at the time when this backup set is created. Please be reminded that if you change the AhsayOBM login password later, the encryption keys of the backup sets previously created with this encryption type will remain unchanged.
- Custom you can customize your encryption key, where you can set your own algorithm, encryption key, method and key length.

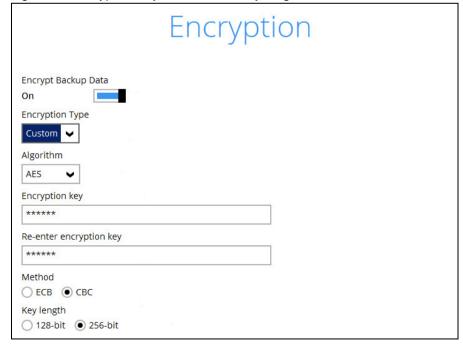

#### Notes:

- i. For best practice on managing your encryption key, refer to the following KB article.
   http://wiki.ahsay.com/doku.php?id=public:5034\_best\_practices\_for\_managing\_e\_ncryption\_key
- ii. For local, mapped drive, or removable drive storage destinations with Run Direct enabled the compression type will be set **No Compression** and data encryption is **disabled** to ensure optimal backup and restore performance. The backup set compression type and data encryption settings will only be applied to CBS, SFTP/FTP, or Cloud storage destinations for the backup set.

Click Next when you are done setting.

10. If you have enabled the Encryption Key feature in the previous step, the following pop-up window shows, no matter which encryption type you have selected.

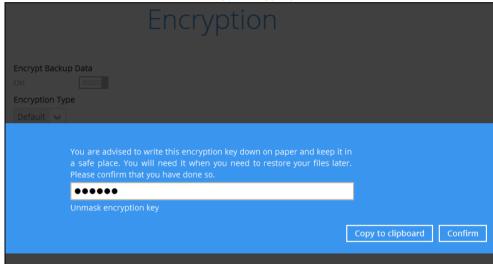

The pop-up window has the following three options to choose from:

Unmask encryption key – The encryption key is masked by default. Click this option to show the encryption key.

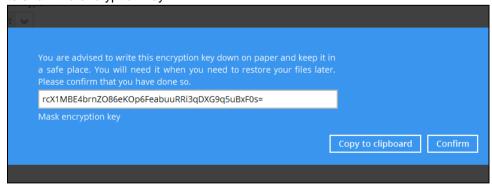

- ➤ Copy to clipboard Click to copy the encryption key, then you can paste it in another location of your choice.
- Confirm Click to exit this pop-up window and proceed to the next step.

11. Enter the Windows login credentials used by AhsayOBM to authenticate the scheduled backup job.

| Windows User Authentication                             |
|---------------------------------------------------------|
| Domain Name (e.g Ahsay.com) / Host Name WIN-TU41RC45MK0 |
| User name                                               |
| Administrator Password                                  |
| ******                                                  |

**Note:** If the backup schedule is turned off for the backup set the Windows User Authentication screen will be automatically skipped. The Windows User Authentication login credentials can be added or update post backup set creation.

# 12. Backup set created.

i. To start a manual backup job click on **Backup now**.

# Congratulations!

"Hyper-V 2008 R2" is successfully created.

ii. To verify the backup set settings click on Close and then click on the Hyper-V backup set to complete the setup.

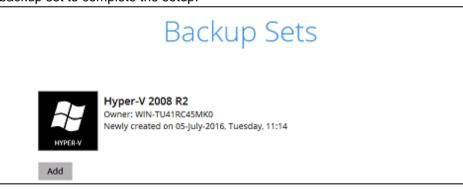

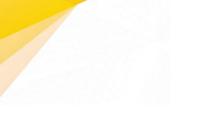

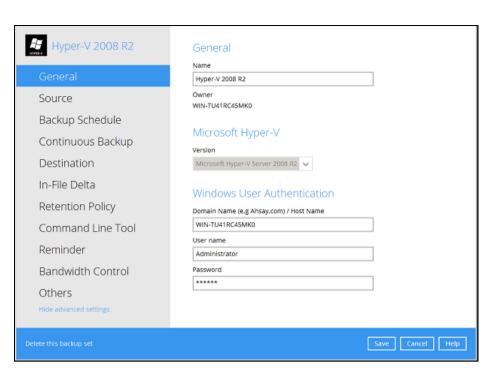

# **Cluster Environment**

# Requirements

For Hyper-V Cluster backup sets:

- 1. The same version of AhsayOBM must be installed on all Hyper-V Cluster nodes.
- 2. The same backup user account must be used.
- 3. The backup schedule must be enabled on all Hyper-V Cluster nodes.

# **Run Direct Backup Set**

1. Click the Backup **Sets** icon on the main interface of AhsayOBM

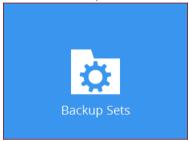

- 2. Create a new backup set by clicking the "+" icon or **Add** button to created new backup set.
- 3. Select the **Backup set type** MS Hyper-V Backup, Version **Microsoft Hyper-V Server 2012 R2 (Failover Cluster)**, and name your new backup set then click **Next** to proceed.

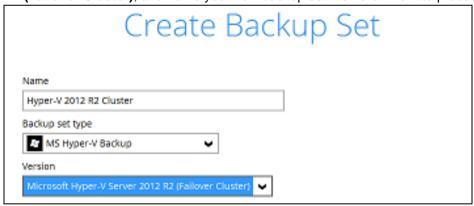

4. In the Backup Source menu, select the guest virtual machines you would like to backup. Click **Next** to proceed.

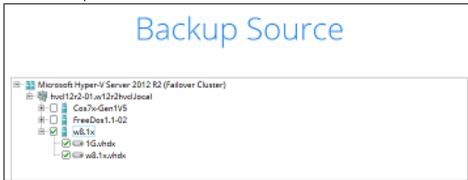

5. Click **Add** to add a new schedule or double click on the existing schedule to change the values. Click **Next** to proceed when you are done setting.

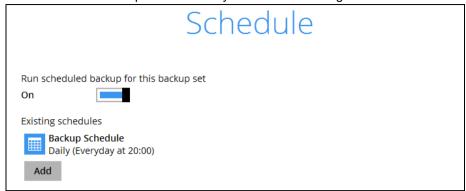

**Note:** The default backup schedule is daily backup at 22:00 with the backup job will run until completion and the retention policy job will be run immediately after the backup job.

6. Select the backup storage destination.

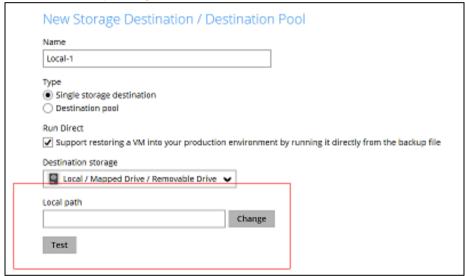

Note: For Hyper-V backup sets by the default the Run Direct feature is enabled.

 Click on Change to select the storage destination a Local, Mapped Drive, or Removable Drive.

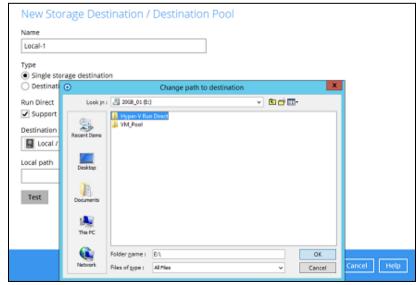

ii. After selecting the storage destination click on the Test button to verify if AhsayOBM has permission to access the folder on the storage destination.

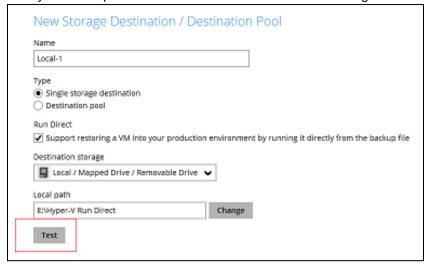

iii. Once the test is finished AhsayOBM will display "Test completed successfully" message. Click OK to proceed.

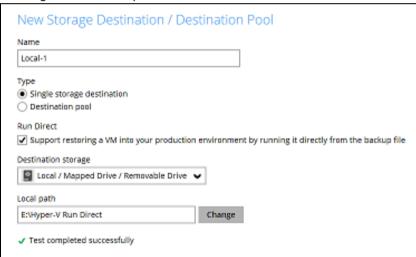

**Note:** For Hyper-V Cluster backup set with Run Direct enabled please ensure all nodes have access to the **Local, Mapped Drive, or Removable Drive** destination storage.

iv. To add extra storage destinations click **Add**, otherwise Click **Next** to proceed.

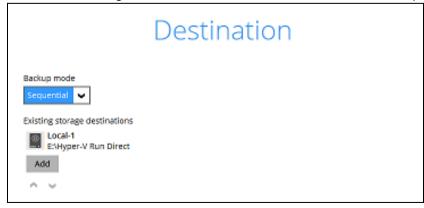

7. If you wish to enable the Granular Restore feature, make sure you turn on the **Granular Restore** switch in this menu. Click **Next** to proceed.

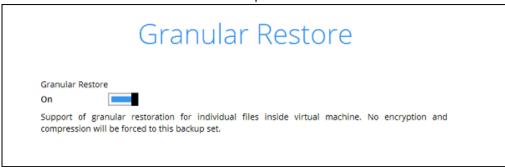

### **Notes**

- Once the Granular Restore feature is enabled and the backup set is saved, it is NOT possible to disable it afterwards, and vice versa. If you wish to change the Granular Restore settings, a new backup set will have to be created.
- It is possible to enable both Granular Restore and Run Direct restore on the same backup set. However, AhsayOBM will only allow either Granular Restore or Run Direct restore to run, but not both to run concurrently.
- 3. Granular Restore requires an additional OpenDirect / Granular restore add-on module license to work. Contact your backup service provider for further details.
- 8. **IMPORTANT:** If you have enabled the Granular restore or Run Direct restore feature, backup data will not be compressed and encrypted to optimize restore performance, therefore you can skip to step 10.

In the Encryption window, the default **Encrypt Backup Data** option is enabled with an encryption key preset by the system which provides the most secure protection.

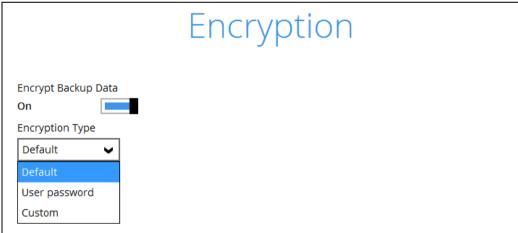

You can choose from one of the following three Encryption Type options:

- Default an encryption key with 44 alpha numeric characters will be randomly generated by the system
- User password the encryption key will be the same as the login password of your AhsayOBM at the time when this backup set is created. Please be reminded that if you change the AhsayOBM login password later, the encryption keys of the backup sets previously created with this encryption type will remain unchanged.

Custom – you can customize your encryption key, where you can set your own algorithm, encryption key, method and key length.

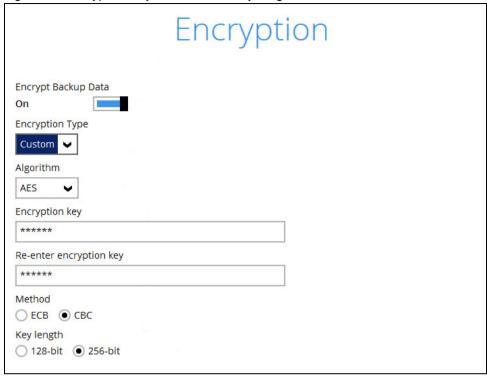

#### Notes:

- i. For best practice on managing your encryption key, refer to the following KB article.
   http://wiki.ahsay.com/doku.php?id=public:5034\_best\_practices\_for\_managing\_e\_ncryption\_key
- ii. For local, mapped drive, or removable drive storage destinations with Run Direct enabled the compression type will always be set **No Compression** and data encryption is **disabled** to ensure optimal backup and restore performance. The backup set compression type and data encryption settings will only be applied to CBS, SFTP/FTP, or Cloud storage destinations for the backup set.

Click Next when you are done setting.

9. If you have enabled the Encryption Key feature in the previous step, the following pop-up window shows, no matter which encryption type you have selected.

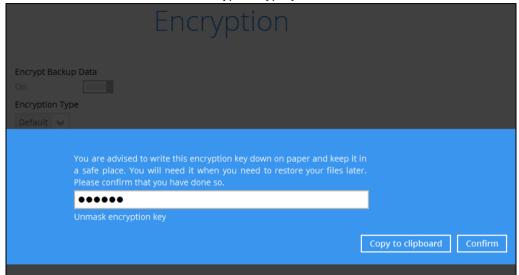

The pop-up window has the following three options to choose from:

Unmask encryption key – The encryption key is masked by default. Click this option to show the encryption key.

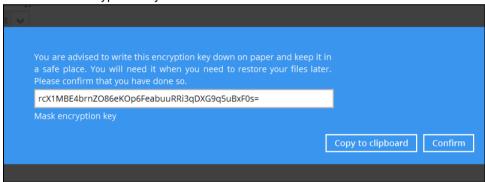

- Copy to clipboard Click to copy the encryption key, then you can paste it in another location of your choice.
- > Confirm Click to exit this pop-up window and proceed to the next step.
- 10. Enter the Windows login credentials used by AhsayOBM to authenticate the scheduled or continuous backup job.

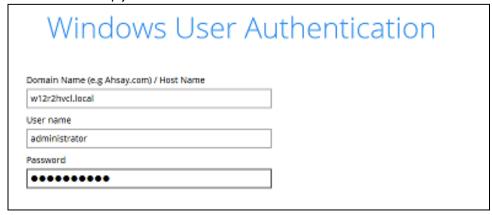

**Note:** If the backup schedule is turned off for the backup set the Windows User Authentication screen will be automatically skipped. The Windows User Authentication login credentials can be added or update post backup set creation.

11. Configure a temporary directory for the backup set.

Refer to Chapter 4 of this document for details on the temporary directory requirement.

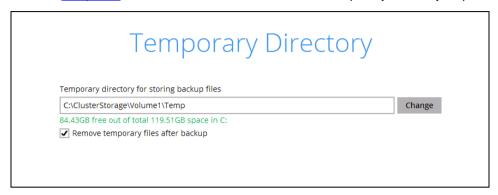

#### 12. Backup set created.

i. To start a manual backup job click on **Backup now.** 

# Congratulations! "Hyper-V 2012 R2 Cluster" is successfully created.

ii. To verify the backup set settings click on Close and then click on the Hyper-V backup set to complete the setup.

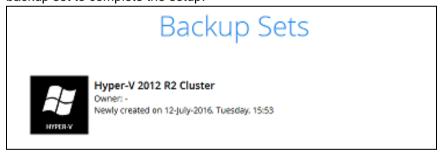

iii. Go to General and verify if the node has been added to the backup schedule.

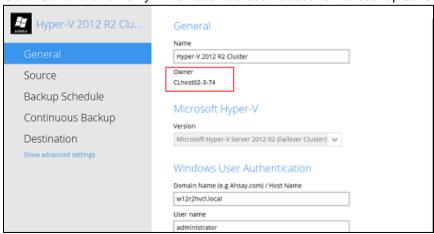

iv. On the next Hyper-V node startup AhsayOBM and select the Hyper-V backup set.

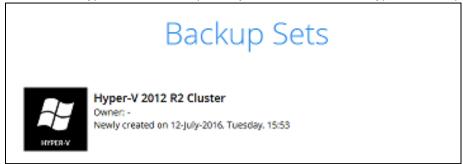

13. Go to **Backup schedule** and enable the **Run schedule backup for this backup set** and set the backup schedule time and click on **Save** when finished.

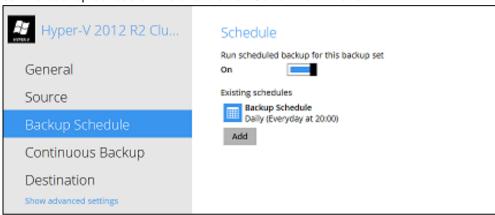

14. Go to **General** and verify if the node has been added to the backup schedule.

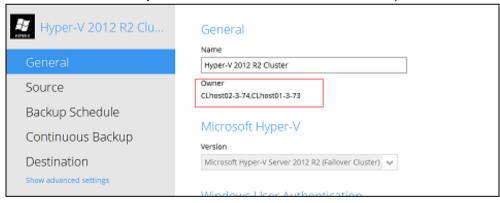

15. Repeat steps 11 to 12 for all Hyper-V Cluster nodes.

# Non Run Direct Backup Set

1. Click the Backup Sets icon on the main interface of AhsayOBM

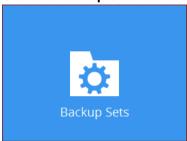

- 2. Create a new backup set by clicking the "+" icon or **Add** button to created new backup set.
- 3. Select the **Backup set type** MS Hyper-V Backup, Version **Microsoft Hyper-V Server 2012 R2 (Failover Cluster)**, and name your new backup set then click **Next** to proceed.

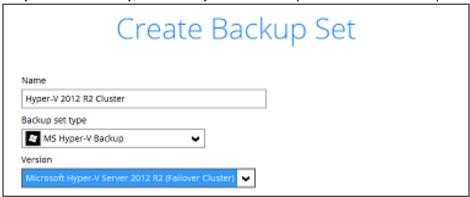

4. In the Backup Source menu, select the guest virtual machines you would like to backup. Click **Next** to proceed.

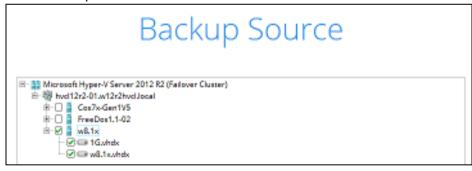

5. Click **Add** to add a new schedule or double click on the existing schedule to change the values. Click **Next** to proceed when you are done setting.

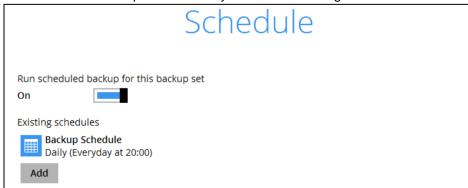

Click **Add** to add a new schedule or double click on the existing schedule to change the values. Click **Next** to proceed when you are done setting.

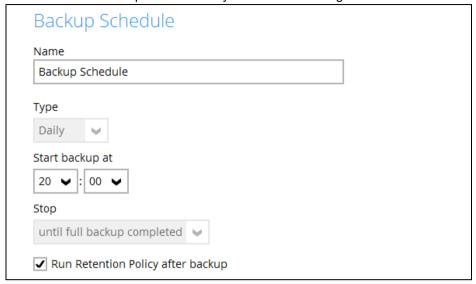

**Note:** The default backup schedule is daily backup at 22:00 with the backup job will run until completion and the retention policy job will be run immediately after the backup job.

6. Select the backup storage destination. To select a cloud, SFTP/FTP, or CBS as a storage destination un-select *Run Direct* setting and select your desired cloud, SFTP/FTP, or CBS as a storage destination. Click **OK** to proceed when you are done.

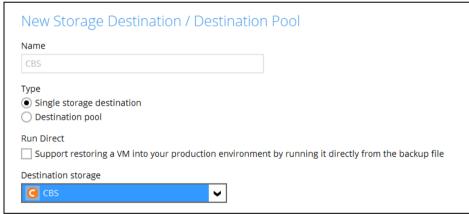

7. Click **Add** to an additional storage destination or click **Next** to proceed when you are done.

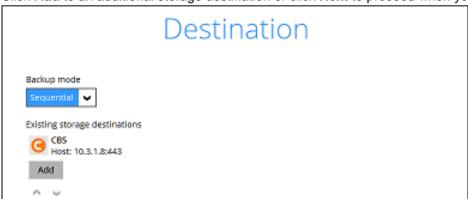

8. If you wish to enable the Granular Restore feature, make sure you turn on the **Granular Restore** switch in this menu. Click **Next** to proceed.

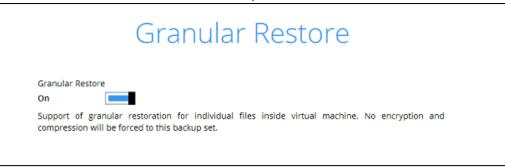

### **Notes**

- Once the Granular Restore feature is enabled and the backup set is saved, it is
   NOT possible to disable it afterwards, and vice versa. If you wish to change the
   Granular Restore settings, a new backup set will have to be created.
- It is possible to enable both Granular Restore and Run Direct restore on the same backup set. However, AhsayOBM will only allow either Granular Restore or Run Direct restore to run, but not both to run concurrently.
- Granular Restore requires an additional OpenDirect / Granular restore add-on module license to work. Contact your backup service provider for further details.
- IMPORTANT: If you have enabled the Granular Restore or Run Direct restore feature, backup data will not be compressed and encrypted to optimize restore performance, therefore you can skip to step 11.

In the Encryption window, the default **Encrypt Backup Data** option is enabled with an encryption key preset by the system which provides the most secure protection.

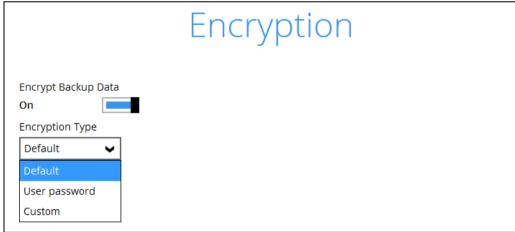

You can choose from one of the following three Encryption Type options:

- ➤ **Default** an encryption key with 44 alpha numeric characters will be randomly generated by the system
- User password the encryption key will be the same as the login password of your AhsayOBM at the time when this backup set is created. Please be reminded that if you change the AhsayOBM login password later, the encryption keys of the backup sets previously created with this encryption type will remain unchanged.

➤ **Custom** – you can customize your encryption key, where you can set your own algorithm, encryption key, method and key length.

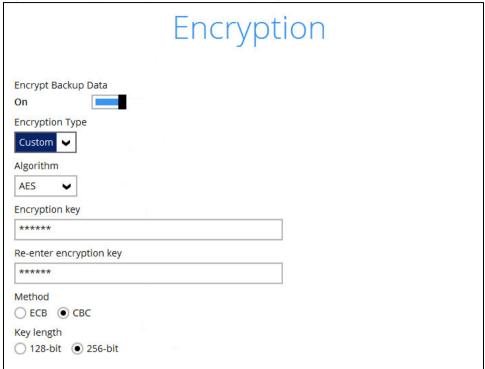

#### Notes:

- i. For best practice on managing your encryption key, refer to the following KB article.
   http://wiki.ahsay.com/doku.php?id=public:5034\_best\_practices\_for\_managing\_e\_ncryption\_key
- ii. For local, mapped drive, or removable drive storage destinations with Run Direct enabled the compression type will always be set **No Compression** and data encryption is **disabled** to ensure optimal backup and restore performance. The backup set compression type and data encryption settings will only be applied to CBS, SFTP/FTP, or Cloud storage destinations for the backup set.

Click **Next** when you are done setting.

10. If you have enabled the Encryption Key feature in the previous step, the following pop-up window shows, no matter which encryption type you have selected.

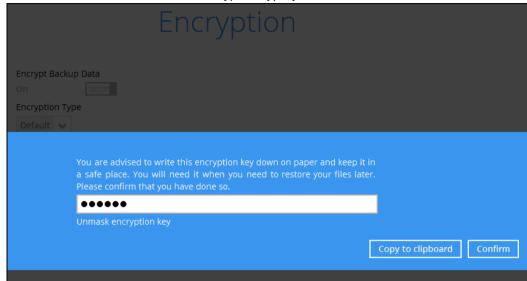

The pop-up window has the following three options to choose from:

Unmask encryption key – The encryption key is masked by default. Click this option to show the encryption key.

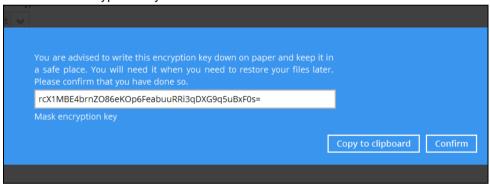

- > Copy to clipboard Click to copy the encryption key, then you can paste it in another location of your choice.
- > Confirm Click to exit this pop-up window and proceed to the next step.

11. Enter the Windows login credentials used by AhsayOBM to authenticate the scheduled backup job.

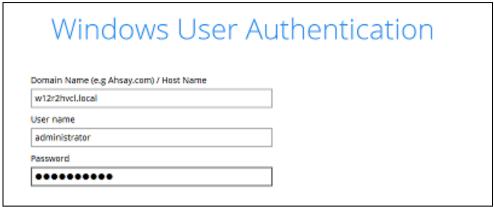

**Note:** If the backup schedule is turned off for the backup set the Windows User Authentication screen will be automatically skipped. The Windows User Authentication login credentials can be added or update post backup set creation.

# 12. Backup set created.

i. To start a manual backup job click on Backup now.

# Congratulations! "Hyper-V 2012 R2 Cluster" is successfully created.

ii. To verify the backup set settings click on Close and then click on the Hyper-V backup set to complete the setup.

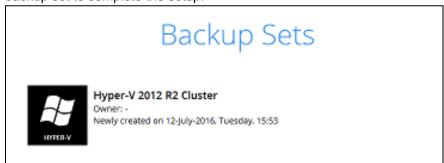

13. Go to **General** and verify if the node has been added to the backup schedule.

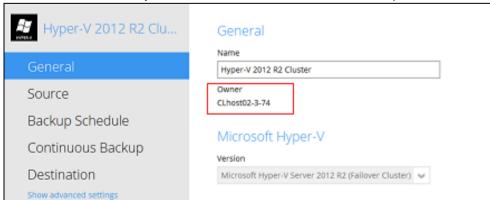

14. On the next Hyper-V node startup AhsayOBM and select the Hyper-V backup set.

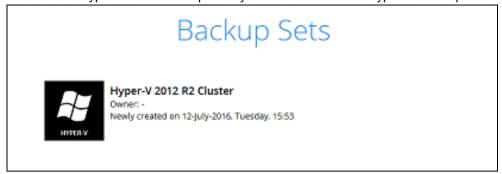

15. Go to **Backup schedule** and enable the **Run schedule backup for this backup set** and set the backup schedule time and click on **Save** when finished.

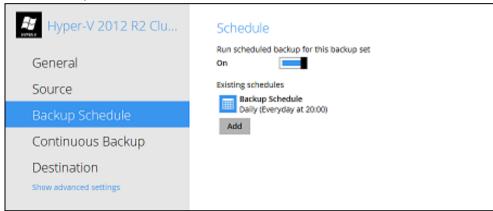

16. Go to **General** and verify if the node has been added to the backup schedule.

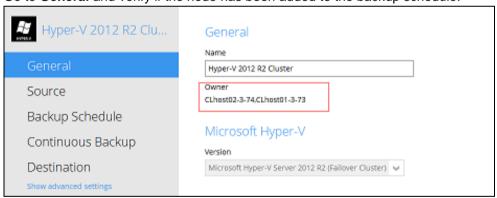

17. Repeat steps 13 to 15 for all Hyper-V Cluster nodes.

# 7 Overview on the Backup Process

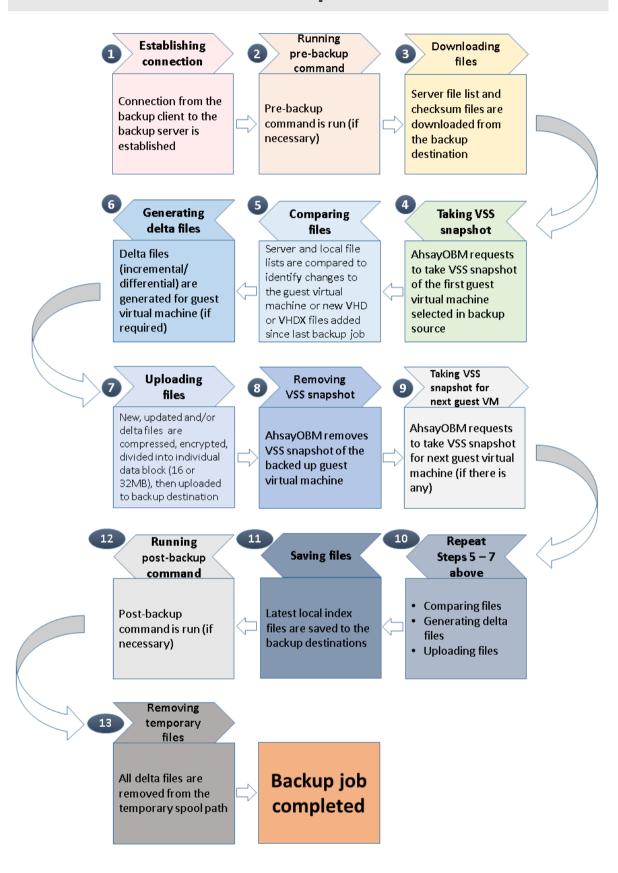

# 8 Running Backup Jobs

# Login to AhsayOBM

Login to the AhsayOBM application according to the instructions in Chapter 3.1

# **Start a Manual Backup**

1. Click the Backup icon on the main interface of AhsayOBM.

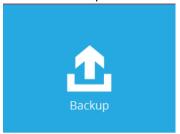

2. Select the Hyper-V backup set which you would like to start a manual backup.

# Please Select The Backup Set To Backup

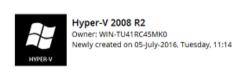

3. Click on **Backup** to start the backup job.

# Choose Your Backup Options

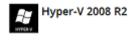

Show advanced option

Backup set type Virtual Machine 4. If you would like to modify the In-File Delta type, Destinations, or Run Retention Policy Settings, click on **Show advanced option**.

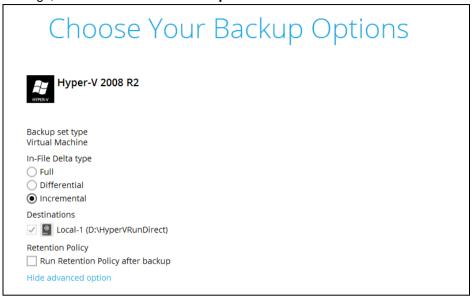

5. Backup job is completed.

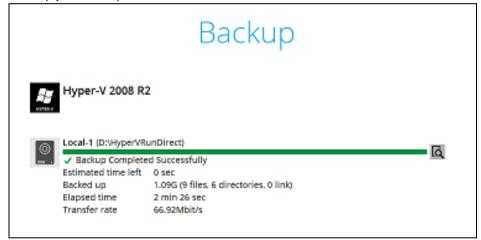

# **Configure Backup Schedule for Automated Backup**

1. Click on the **Backup Sets** icon on the AhsayOBM main interface.

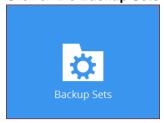

2. Select the backup set that you would like to create a backup schedule for.

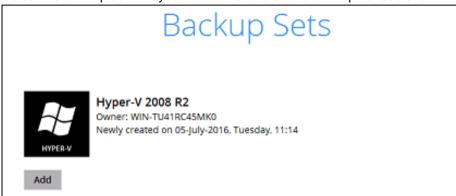

3. Click Backup Schedule.

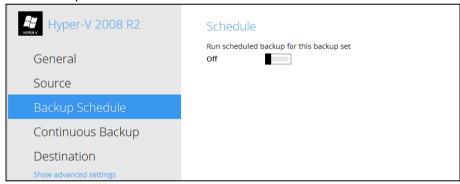

4. Then create a new backup schedule by clicking on the **Run scheduled backup for this backup set**. Set this to **On.** 

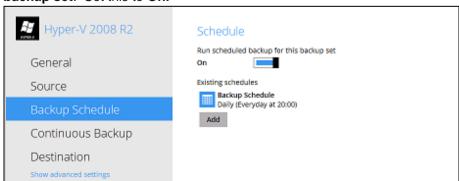

Click **Add** to add a new schedule or double click on the existing schedule to change the existing values. Click **Save** to proceed when you are done setting.

**Note:** The default backup schedule is daily backup at 22:00 with the backup job will run until completion and the retention policy job will be run immediately after the backup job.

# 9 Restoring Hyper-V Guest Virtual Machines

# **Restore Options**

There are three major types of restore options, namely Run Direct Restore, Non Run Direct Restore and Granular Restore.

## **Run Direct Restore**

Start up the guest VM directly from the backup file without restoring the guest virtual machine to the Hyper-V server.

# Type 1 - Original Hyper-V Host

**Start up a guest VM from Backup Destination without Auto Migration Enabled** -- The guest VM data will not migrate to the destination until you manually trigger this action by following the steps in Migrate Virtual Machine (Permanently Restore). If manual migration is not performed, any changes made during the Run Direct instance will NOT be committed to backup files.

**Start up a guest VM from Backup Destination with Auto Migration Enabled --** To start up the guest VM directly from the backup file and then start restoring the guest VM files to the Hyper-V server. VM guest will start migrating without the need trigger a manual migration. Any changes made during the Run Direct instance will also be committed to the Hyper-V server as well.

#### Type 2 – Different (Standby) Hyper-V Host

Run Direct restore guest VM to a standby Hyper-V host is supported since AhsayOBM v 7.11.0.4.

This restore option allows you to restore your backed up guest VM to another Hyper-V host, for example: if your original Hyper-V host is down and you need to restore your production guest VM's to a standby Hyper-V host.

**Start up a guest VM from Backup Destination without Auto Migration Enabled** -- The guest VM data will not migrate to the destination until you manually trigger this action by following the steps in <a href="Migrate Virtual Machine">Migrate Virtual Machine</a> (Permanently Restore). If manual migration is not performed, any changes made during the Run Direct instance will NOT be committed to backup files.

**Start up a guest VM from Backup Destination with Auto Migration Enabled --** To start up the guest VM directly from the backup file and then start restoring the guest VM files to the Hyper-V server. VM data will start migrating without the need trigger a manual migration. Any changes made during the Run Direct instance will also be committed to the Hyper-V server as well.

#### Non Run Direct Restore

Conventional restore method where AhsayOBM will restore the guest virtual machine files to the Hyper-V server.

# Type 1 - Original Hyper-V Host

Restore of a Guest VM to the Original Hyper-V Host (Original Location) -- This option will restore guest VM to original location which contains the backed up guest VM.

Restore of a Guest VM to the Original Hyper-V Host (Alternate Location) -- This feature will restore any guest VM to another location (a different disk or folder) on the same Hyper-V host.

# Type 2 - Different (Standby) Hyper-V Host

**Restore of a Guest VM to a different (Standby) Hyper-V Host** -- This restore option allows you to restore your backed up guest VM to another Hyper-V host, for example: if your original Hyper-V host is down and you need to restore your production guest VM's to a standby Hyper-V host.

# Type 3 - Individual Virtual Disk Restore

**Restore of an Individual Virtual Disk to Original/ Different Guest VM --** The Restore raw file feature is used to the restore of an individual virtual disk to the original or a different guest VM.

#### **Granular Restore**

AhsayOBM makes use of granular restore technology to enable a file level restore from a virtual disk file (VHD) of guest VM backup possible. It is particularly useful if you only need to restore individual file(s) from a guest VM, which would normally a long time to restore and then boot up before you can gain access the files on the virtual disks. Granular restore gives you a fast and convenient way to recover individual files on a guest VM.

For more details about Granular Restore, refer to the **Granular Restore** section.

# 10 Run Direct Restore

# Requirements and Limitations

#### For Restore to the Original Hyper-V Host:

- 1. Run Direct restore can only be performed on one guest virtual machine at a time.
- 2. Restored guest virtual machines using Run Direct containing a saved state will not automatically power on. The saved state must be manually deleted in Hyper-V Manager and the guest must be powered on manually.
- 3. When a guest virtual machine is started in a Run Direct instance is stopped any changes made within the guest environment will be lost, if the guest virtual is not migrated to the Hyper-V Server using the "Auto migrate after Run Direct is running" option.
- 4. When a guest virtual machine is started using Run Direct Restore all backup jobs (manual, scheduled, and continuous) for the related backup set will be skipped.
- 5. When a guest virtual machine is started using Run Direct Restore the following features are not available for the backup set; Data Integrity Check, Space Freeing Up, and Delete Backup Data.

## For Restore to the **Different (Standby) Hyper-V Host**:

- 1. AhsayOBM must be installed on the Hyper-V Host where you wish to restore the guest Virtual Machine.
- 2. The same AhsayOBM backup account must be used.
- 3. For restore to an alternate Hyper-V Host with a different CPU architecture, the AhsayOBM client application must be version 7.15.6.0 or above.
- 4. The correct encryption key is required if the backup set was created with the encryption key feature enabled.
- 5. A guest virtual machine can only be restored to another Hyper-V server with the same version, e.g. backup of a guest on Hyper-V 2012 R2 server cannot be restored to Hyper-V 2008 R2 host or vice versa.
- 6. A guest virtual machine backed up from a standalone Hyper-V host can only be restored to another standalone Hyper-V host. A guest virtual machine backed up from a Hyper-V Cluster can only be restored to another Hyper-V Cluster.
- 7. Guest Virtual Machine backed up to local drive / mapped drive / removable drive on the original Hyper-V host can be restored to another Hyper-V host only if the new machine has access to the original drive(s).
- 8. The network configuration and structure of the standby Hyper-V host must be same with the original Hyper-V host.

- Since version 7.13, the default Java heap size setting on AhsayOBM is 2048MB. For
  Hyper-V restore it is highly recommended to increase the Java heap size setting to improve
  performance. Especially guest VM's with many incremental delta files. (The actual heap
  size is dependent on amount of free memory available on your Hyper-V host).
- 10. The temporary directory should be set to a local drive for best restore performance. Also, the temporary directory must have sufficient free disk space for the guest VM restore, for example, the restore of a 500GB guest VM with 30 incremental files of around 5GB each (500GB + 150GB (30 x 5GB)), the temporary directory will require at least 650GB of free space.
- 11. Restore guest Virtual Machine to "Original Location" is possible only if the disk setup on the new Hyper-V host is the same as the original Hyper-V host, for example if the original guest VM was backed up on G: drive. Then restore to "Original location" can be selected if G: drive is setup on the new Hyper-V host. Otherwise, select "Alternate location".

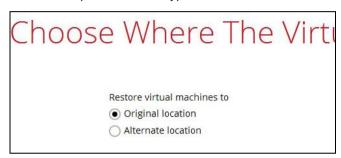

- 12. The Hyper-V management tools must be installed on the new Hyper-V host. For Hyper-V Cluster environments Hyper-V management tools must be installed on all Cluster nodes.
- 13. The Hyper-V services must be started on the host. For Hyper-V Cluster environment, the Hyper-V services must be started on all Cluster nodes.
- 14. The **Microsoft Hyper-V VSS Writer** must be installed and running on the new Hyper-V host and the writer state must be Stable. This can be verified by running the vssadmin list writers command.

#### **Example:**

```
C:\Users\Administrator>vssadmin list writers
vssadmin 1.1 - Volume Shadow Copy Service administrative
command-line tool
(C) Copyright 2001-2005 Microsoft Corp.
Writer name: 'Task Scheduler Writer'
  Writer Id: {d61d61c8-d73a-4eee-8cdd-f6f9786b7124}
  Writer Instance Id: {1bddd48e-5052-49db-9b07-b96f96727e6b}
  State: [1] Stable
  Last error: No error
Writer name: 'VSS Metadata Store Writer'
  Writer Id: {75dfb225-e2e4-4d39-9ac9-ffaff65ddf06}
   Writer Instance Id: {088e7a7d-09a8-4cc6-a609-ad90e75ddc93}
   State: [1] Stable
  Last error: No error
Writer name: 'Performance Counters Writer'
   Writer Id: {Obada1de-01a9-4625-8278-69e735f39dd2}
   Writer Instance Id: {f0086dda-9efc-47c5-8eb6-a944c3d09381}
   State: [1] Stable
   Last error: No error
Writer name: 'System Writer'
```

```
Writer Id: {e8132975-6f93-4464-a53e-1050253ae220}
  Writer Instance Id: {8de7ed2b-8d69-43dd-beec-5bfb79b9691c}
  State: [1] Stable
  Last error: No error
Writer name: 'SqlServerWriter'
  Writer Id: {a65faa63-5ea8-4ebc-9dbd-a0c4db26912a}
  Writer Instance Id: {1f668bf9-38d6-48e8-81c4-2df60a3fab57}
  State: [1] Stable
  Last error: No error
Writer name: 'ASR Writer'
  Writer Id: {be000cbe-11fe-4426-9c58-531aa6355fc4}
  Writer Instance Id: {01499d55-61da-45bc-9a1e-76161065630f}
  State: [1] Stable
  Last error: No error
Writer name: 'Microsoft Hyper-V VSS Writer'
  Writer Id: {66841cd4-6ded-4f4b-8f17-fd23f8ddc3de}
  Writer Instance Id: {a51919e3-0256-4ecf-8530-2f600de6ea68}
  State: [1] Stable
  Last error: No error
Writer name: 'COM+ REGDB Writer'
  Writer Id: {542da469-d3e1-473c-9f4f-7847f01fc64f}
  Writer Instance Id: {7303813b-b22e-4967-87a3-4c6a42f861c4}
  State: [1] Stable
  Last error: No error
Writer name: 'Shadow Copy Optimization Writer'
  Writer Id: {4dc3bdd4-ab48-4d07-adb0-3bee2926fd7f}
  Writer Instance Id: {d3199397-ec58-4e57-ad04-e0df345b5e68}
  State: [1] Stable
  Last error: No error
Writer name: 'Registry Writer'
  Writer Id: {afbab4a2-367d-4d15-a586-71dbb18f8485}
  Writer Instance Id: {25428453-2ded-4204-800f-e87204f2508a}
   State: [1] Stable
  Last error: No error
Writer name: 'BITS Writer'
   Writer Id: {4969d978-be47-48b0-b100-f328f07ac1e0}
   Writer Instance Id: {78fa3f1e-d706-4982-a826-32523ec9a305}
  State: [1] Stable
  Last error: No error
Writer name: 'WMI Writer'
  Writer Id: {a6ad56c2-b509-4e6c-bb19-49d8f43532f0}
  Writer Instance Id: {3efcf721-d590-4e50-9a37-845939ca51e0}
  State: [1] Stable
   Last error: No error
```

www.ahsay.com

# **Original Hyper-V Host**

# Start up a guest VM from Backup Destination without Auto Migration Enabled

Follow the steps below to start up the guest VM directly from the backup files.

1. In the AhsayOBM main interface, click the Restore icon.

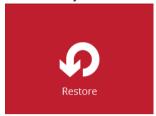

2. Select the backup set that you would like to restore the guest VM from.

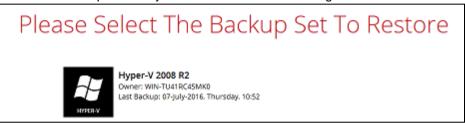

3. Select the local, mapped drive, or removable drive storage destination that contains Hyper-V guest VM that you would like to restore.

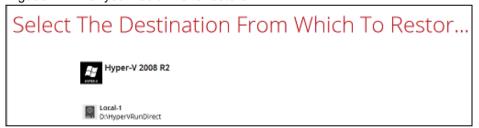

4. Select **Restore virtual machines** as the restore mode.

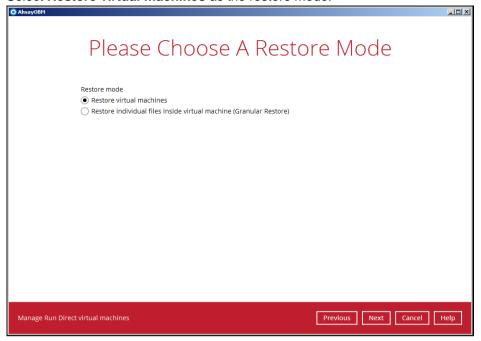

Select to restore the Hyper-V guest VM from a specific backup job then select the files or folders that you would like to restore. Click **Next** to proceed.

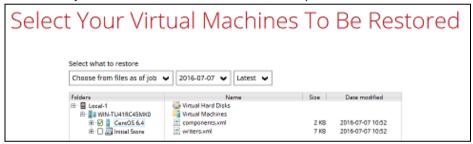

- 6. Select to restore the Hyper-V guest VM to the **Original location**, or to an **Alternate location**. Then select **Run Direct** and click **Next** to proceed.
  - Original location The Hyper-V guest VM will be restored to the same directory path which stores the backup source on the original Hyper-V host.

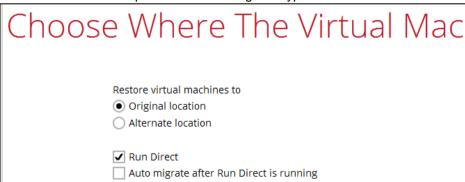

 Alternate location – The Hyper-V guest VM will be restored to the different directory path on the original Hyper-V host.

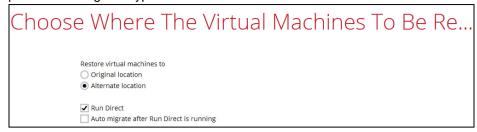

Click **Next** to proceed and the following values are needed to update:

- i. Virtual Machine Name
- ii. Virtual Machines Directory Location (guest configuration files)
- iii. Restore As (new location for the guest VHD files)

## **Example:**

- i. Rename the restored guest VM to "CentOS 6.4-1"
- ii. Store the configuration files in the new location "D:\Virtual Machines\CentOS6.4\CentOS 6.4\"
- iii. Store the VHD files in the new location "D:\Virtual Machines\CentOS6.4\"

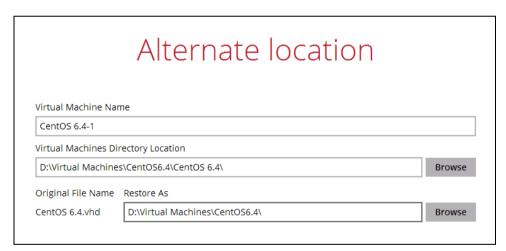

When the values have been updated click on **Next** to proceed.

7. Confirm the temporary directory path is correct and then click **Restore** to proceed.

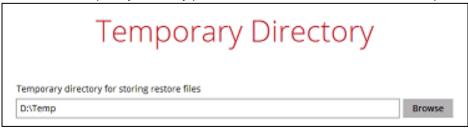

- 8. If the guest virtual machine selected to be restored already exists on the Hyper-V server, AhsayOBM will prompt to confirm overwriting of the existing guest.
  - Yes the exiting guest virtual machine will be deleted from the Hyper-V server before the restore process starts.

No - the restore of the current guest virtual machine will be skipped.

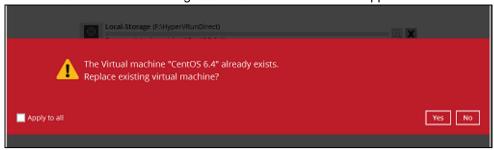

9. After the Hyper-V guest virtual machine has been restored, you will see the following screen.

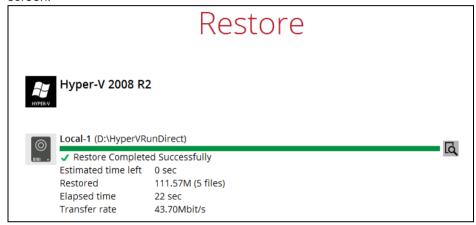

10. Go to the Hyper-V server and open the Hyper-V Manager to verify the guest VM has been restored and is powered on.

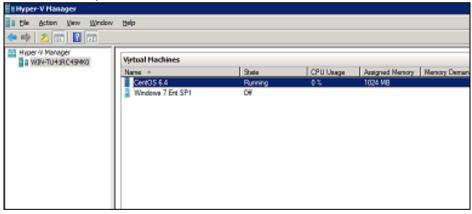

11. Connect to the guest virtual machine to verify if is running correctly.

#### **Example: Linux guest**

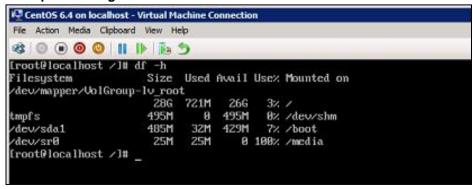

# **Migrate Virtual Machine (Permanently Restore)**

To permanently restore the guest virtual machine after starting up using the **Run Direct** option, you will still need to migrate it from the backup destination to the designated permanent location on the Hyper-V server using the **Migrate Virtual Machine** option. This process can be performed even when the guest machine is already running.

1. After starting up the guest machine from the backup destination. Click on Close.

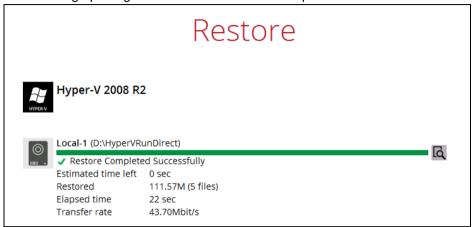

2. Click on Manage Run Direct virtual machines.

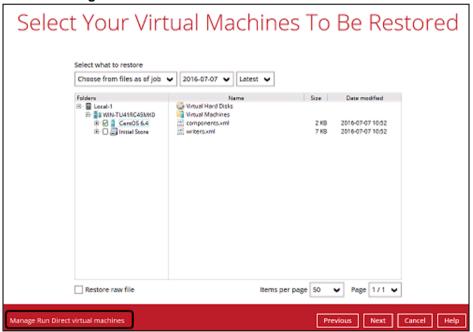

3. Click on the guest virtual machine.

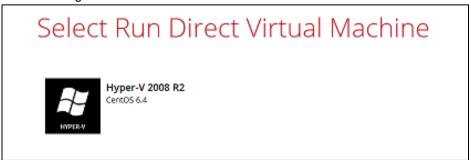

4. To permanently restore the guest virtual machine, click on Migrate Virtual Machine.

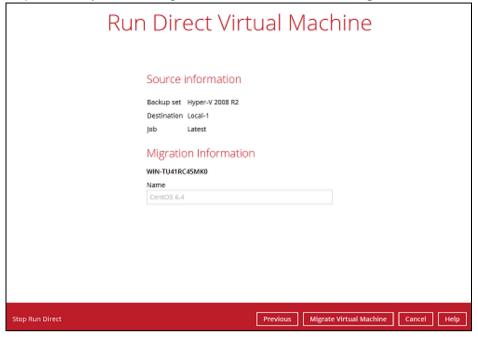

#### Note

AhsayOBM will begin migration of the guest VM from the backup destination to the Hyper-V Server.

The guest virtual machine can be used during the migration process. Any changes made in the guest virtual machine environment is saved in transaction logs and will be applied when the migration process is completed.

When finalizing the restore, during the application of changes in transaction logs with the restored guest VM, the guest VM will be put into saved state temporarily. Once the changes have been applied the guest virtual machine resume.

# **Stop Run Direct Virtual Machines**

To stop running guest virtual machines started up using Run Direct can be done by either:

Quitting AhsayOBM

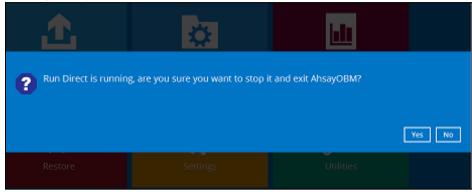

-OR-

Click on the Stop Run Direct button at the left bottom corner.

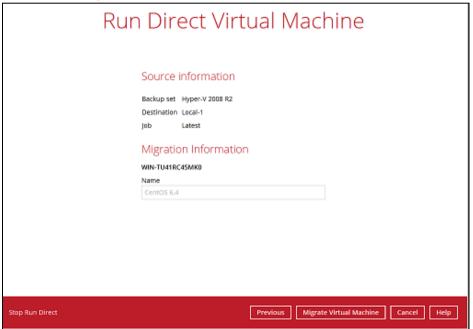

Click on Stop all Run Direct virtual machines.

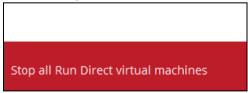

#### **Note**

When a guest virtual machine started in a Run Direct instance is stopped, any changes made within the guest environment will be lost, if the guest virtual is not migrated to the Hyper-V Server using the "Auto migrate after Run Direct is running" option.

# Start up a guest VM from Backup Destination with Auto Migration Enabled

Follow the steps below to start up the guest VM directly from the backup files.

1. In the AhsayOBM main interface, click the **Restore** icon.

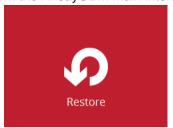

2. Select the backup set that you would like to restore the guest virtual machine from.

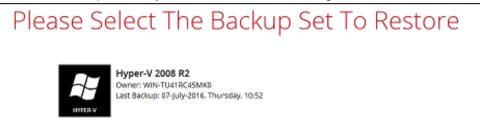

3. Select the local, mapped drive, or removable drive storage destination that contains Hyper-V guest virtual machine that you would like to restore.

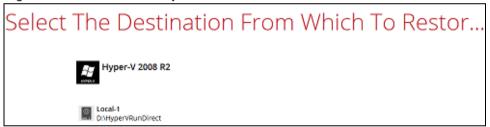

4. Select **Restore virtual machines** as the restore mode.

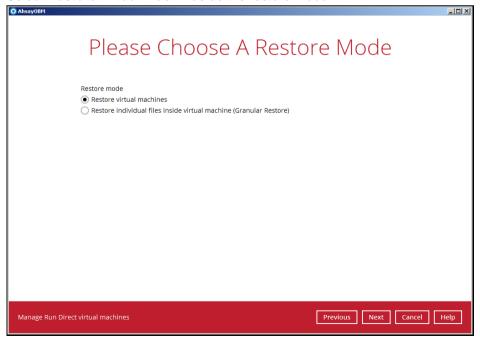

Select to restore the Hyper-V guest from a specific backup job then select the files or folders that you would like to restore. Click **Next** to proceed.

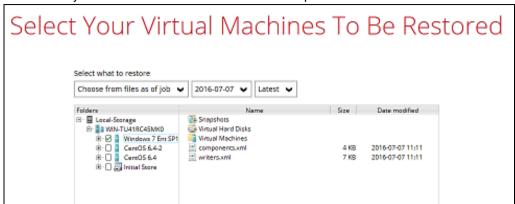

- 6. Select to restore the Hyper-V guest VM to the **Original location**, or to an **Alternate location**. Then select **Run Direct** and **Auto migrate after Run Direct is running** and click **Next** to proceed.
  - Original location The Hyper-V guest VM will be restored to the same directory path which stores the backup source on the original Hyper-V host.

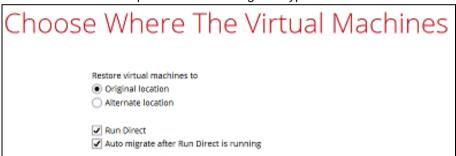

 Alternate location – The Hyper-V guest VM will be restored to the different directory path on the original Hyper-V host.

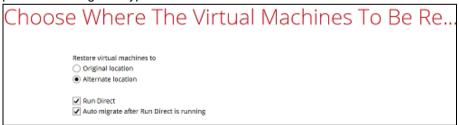

Click **Next** to proceed and the following values are needed to be update:

- i. Virtual Machine Name
- ii. Virtual Machines Directory Location (guest configuration files)
- iii. Restore As (new location for the guest VHD files)

#### Example:

- Rename the restored guest VM to "CentOS 6.4-1"
- ii. Store the configuration files in the new location "D:\Virtual Machines\CentOS6.4\CentOS 6.4\"
- iii. Store the VHD files in the new location "D:\Virtual Machines\CentOS6.4\"

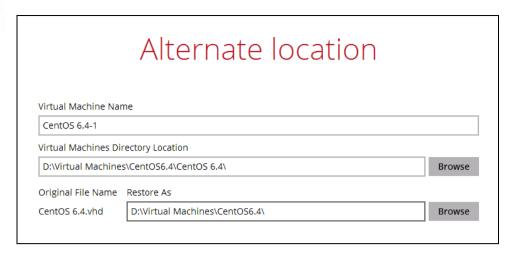

When the values have been updated click on Next to proceed.

7. Confirm the temporary directory path is correct and then click **Restore** to proceed.

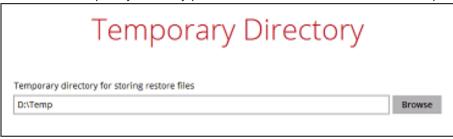

- 8. If the guest virtual machine selected to be restore already exists on the Hyper-V server AhsayOBM will prompt to confirm overwriting of the existing guest.
  - Yes the exiting guest virtual machine will be deleted from the Hyper-V server before the restore process starts.
  - No the restore of the current guest virtual machine will be skipped.

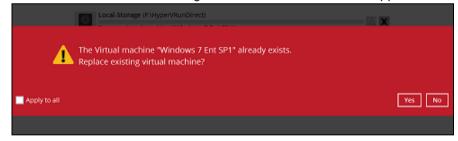

9. After the Hyper-V guest virtual machine has been restored, you will see the following screen.

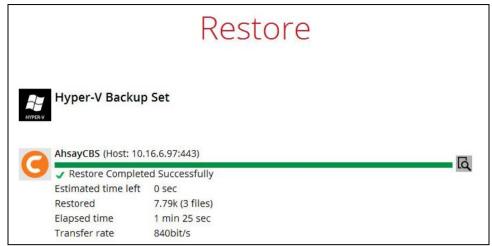

10. Go to the Hyper-V server and open the Hyper-V Manager to verify the guest has been restored and is powered on.

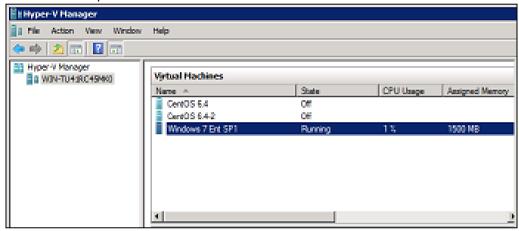

11. Connect to the guest virtual machine to verify if is running correctly.

#### **Example: Linux guest**

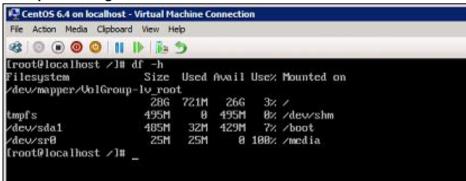

# Different (Standby) Hyper-V Host

This restore option allows you to restore your backed up guest VM to another Hyper-V host, for example if your original Hyper-V host is down and you need to restore your production guest VM's to a standby Hyper-V host.

Please refer to the <u>Requirements and Limitations</u> for the details about requirements and limitations for restoring Hyper-V guest VM to another Hyper-V host.

# Start up a guest VM from Backup Destination without Auto Migration Enabled

Follow the steps below to start up the guest VM directly from the backup files.

1. On the machine you wish to restore Hyper-V guest VM, launch AhsayOBM and click the **Restore** icon in the main interface.

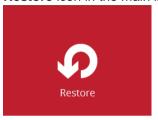

2. Select the backup set that you would like to restore the guest virtual machine from.

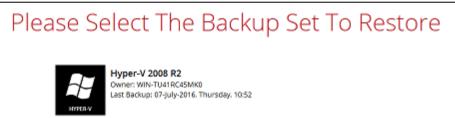

3. Select the local, mapped drive, or removable drive storage destination that contains Hyper-V guest VM that you would like to restore.

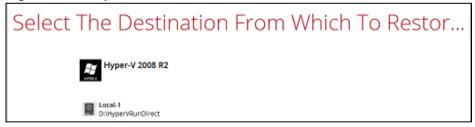

4. Select **Restore virtual machines** as the restore mode.

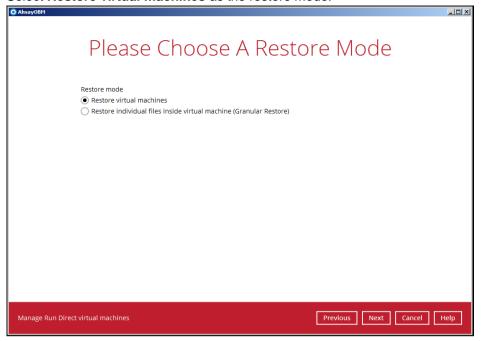

Select to restore the Hyper-V guest VM from a specific backup job then select the files or folders that you would like to restore. Click **Next** to proceed.

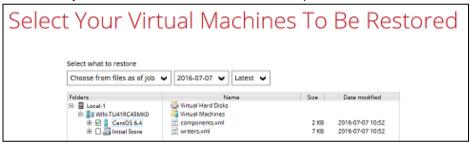

- 6. Select to restore the Hyper-V guest VM to the **Original location**, or to an **Alternate location**. Then select **Run Direct** and click **Next** to proceed.
  - Original location The Hyper-V guest VM will be restored to the same directory path which stores the backup source on the original Hyper-V host.

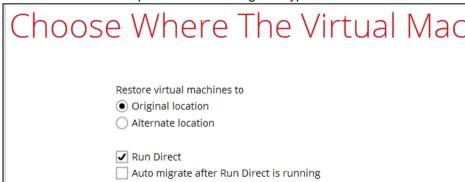

 Alternate location - The Hyper-V guest VM will be restored to the different directory path on the original Hyper-V host.

| Choose Where The Virtual Machines To Be Re                                           |
|--------------------------------------------------------------------------------------|
| Restore virtual machines to Original location Alternate location                     |
| <ul> <li>✓ Run Direct</li> <li>☐ Auto migrate after Run Direct is running</li> </ul> |

**Note**: For restore to an alternate Hyper-V Host with a different CPU architecture, the AhsayOBM client application must be version 7.15.6.0 or above.

Click **Next** to proceed and the following values are needed to update:

- i. Virtual Machine Name
- ii. Virtual Machines Directory Location (guest configuration files)
- iii. Restore As (new location for the guest VHD files)

#### **Example:**

- i. Rename the restored guest VM to "CentOS 6.4-1"
- ii. Store the configuration files in the new location "D:\Virtual Machines\CentOS6.4\CentOS 6.4\"
- iii. Store the VHD files in the new location "D:\Virtual Machines\CentOS6.4\"

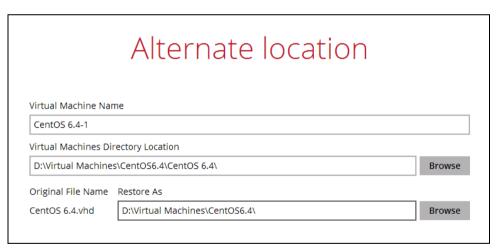

When the values have been updated click on Next to proceed.

7. Confirm the temporary directory path is correct and then click **Restore** to proceed.

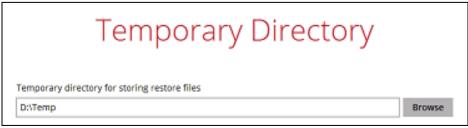

8. If the guest virtual machine selected to be restored already exists on the Hyper-V server, AhsayOBM will prompt to confirm overwriting of the existing guest.

- Yes the exiting guest virtual machine will be deleted from the Hyper-V server before the restore process starts.
- No the restore of the current guest virtual machine will be skipped.

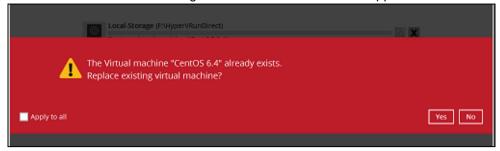

9. After the Hyper-V guest virtual machine has been restored, you will see the following screen.

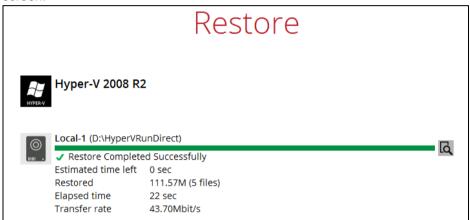

10. Go to the Hyper-V server and open the Hyper-V Manager to verify the guest VM has been restored and is powered on.

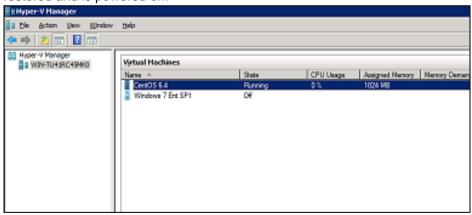

11. Connect to the guest virtual machine to verify if is running correctly.

#### **Example: Linux guest**

```
CentOS 6.4 on localhost - Virtual Machine Connection
File Action Media Clipboard View Help
Ø 0 0 0 11 1 1≥ 5
[root@localhost /]# df -h
                      Size Used Avail Usez Mounted on
ilesystem
/dev/mapper/UolGroup-lv_root
                            721M
                       28G
                                   26G
tmpfs
                      495M
                               0
                                  495M
                                          8% /dev/shm
                      485M
/dev/sda1
                             32M
                                  429M
                                          7% /boot
/dev/sr0
                       25M
                             25M
                                      0 100% /media
[root@localhost /]#
```

## **Migrate Virtual Machine (Permanently Restore)**

To permanently restore the guest virtual machine after starting up using the **Run Direct** option, you will still need to migrate it to from the backup destination to the designated permanent location on the Hyper-V server using the **Migrate Virtual Machine** option. This process can be performed even when the guest machine is already running.

1. After starting up the guest machine from the backup destination. Click on Close.

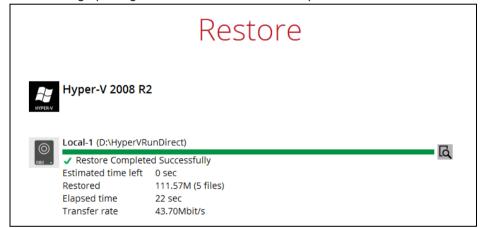

2. Click on Manage Run Direct virtual machines.

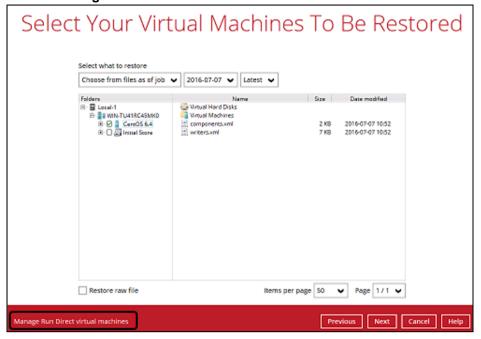

3. Click on the guest virtual machine.

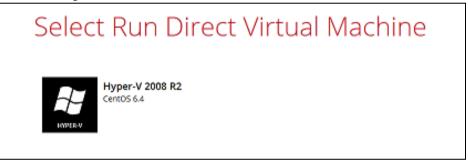

4. To permanently restore the guest virtual machine, click on Migrate Virtual Machine.

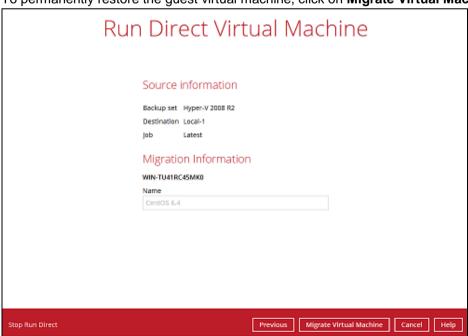

#### Note

AhsayOBM will begin migration of the guest virtual machine from the backup destination to the Hyper-V Server.

The guest VM can be used during the migration process. Any changes made in the guest VM environment is saved in transaction logs and will be applied when the migration process is completed.

When finalizing the restore, during the application of changes in transaction logs with the restored guest VM, the guest VM will be put into saved state temporarily. Once the changes have been applied the guest virtual machine resume.

# **Stop Run Direct Virtual Machines**

To stop running guest virtual machines started up using Run Direct can be done by either:

Quitting AhsayOBM

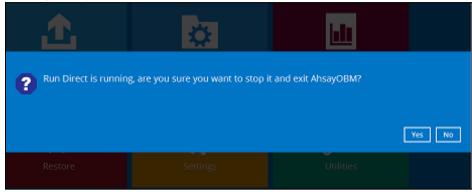

-OR-

Click on the Stop Run Direct button at the left bottom corner.

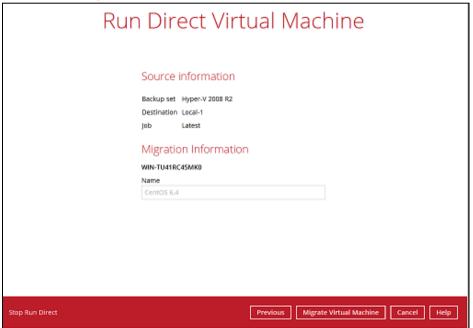

Click on Stop all Run Direct virtual machines.

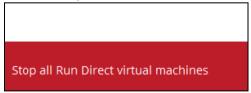

#### **Note**

When a guest virtual machine started in a Run Direct instance is stopped, any changes made within the guest environment will be lost, if the guest virtual is not migrated to the Hyper-V Server using the "Auto migrate after Run Direct is running" option.

# Start up a guest VM from Backup Destination with Auto Migration Enabled

Follow the steps below to start up the guest VM directly from the backup files.

1. On the machine you wish to restore Hyper-V guest VM, launch AhsayOBM and click the **Restore** icon in the main interface.

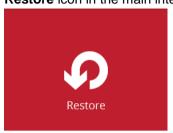

2. Select the backup set that you would like to restore the guest virtual machine from.

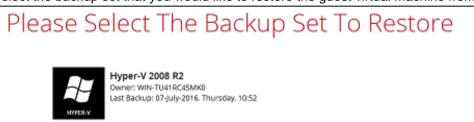

3. Select the local, mapped drive, or removable drive storage destination that contains Hyper-V guest virtual machine that you would like to restore.

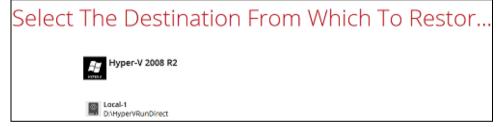

4. Select **Restore virtual machines** as the restore mode.

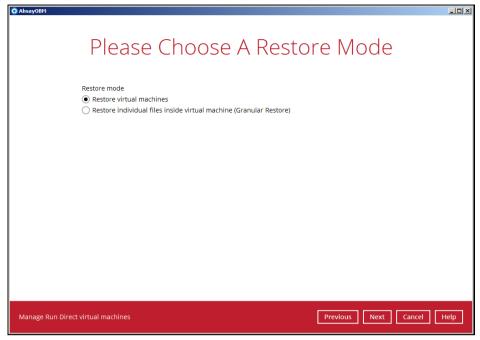

Select to restore the Hyper-V guest from a specific backup job then select the files or folders that you would like to restore. Click **Next** to proceed.

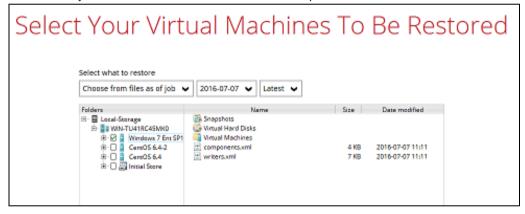

- Select to restore the Hyper-V guest VM to the Original location, or to an Alternate location. Then select Run Direct and Auto migrate after Run Direct is running and click Next to proceed.
  - Original location The Hyper-V guest VM will be restored to the same directory path which stores the backup source on the original Hyper-V host.

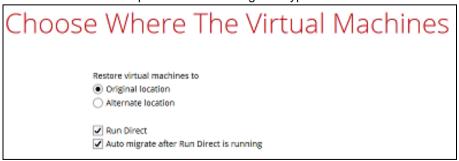

 Alternate location – The Hyper-V guest VM will be restored to the different directory path on the original Hyper-V host.

| Choose Where The Virtual Machines To Be Re                                           |
|--------------------------------------------------------------------------------------|
| Restore virtual machines to Original location                                        |
| Alternate location                                                                   |
| <ul> <li>✓ Run Direct</li> <li>✓ Auto migrate after Run Direct is running</li> </ul> |

Click **Next** to proceed and the following values are needed to be update:

- i. Virtual Machine Name
- ii. Virtual Machines Directory Location (guest configuration files)
- iii. Restore As (new location for the guest VHD files)

#### **Example:**

- i. Rename the restored guest VM to "CentOS 6.4-1"
- ii. Store the configuration files in the new location "D:\Virtual Machines\CentOS6.4\CentOS 6.4\"
- iii. Store the VHD files in the new location "D:\Virtual Machines\CentOS6.4\"

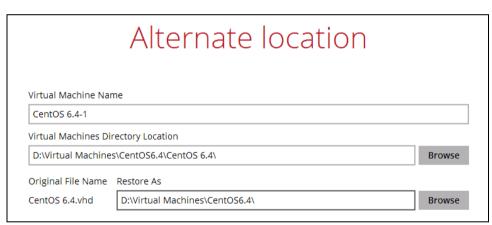

When the values have been updated click on Next to proceed.

7. Confirm the temporary directory path is correct and then click **Restore** to proceed.

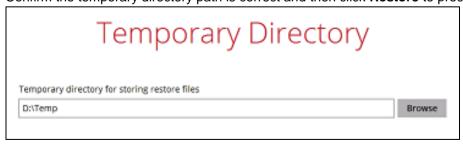

- 8. If the guest virtual machine selected to be restore already exists on the Hyper-V server AhsayOBM will prompt to confirm overwriting of the existing guest.
  - Yes the exiting guest virtual machine will be deleted from the Hyper-V server before the restore process starts.

No – the restore of the current guest virtual machine will be skipped.

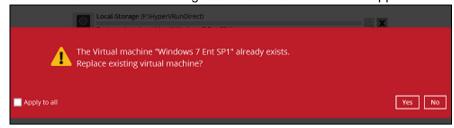

9. After the Hyper-V guest virtual machine has been restored, you will see the following screen.

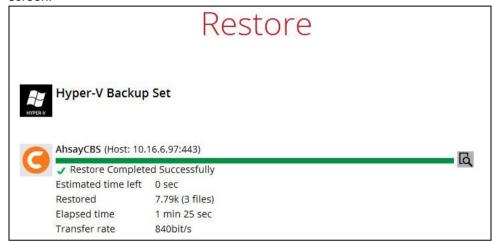

10. Go to the Hyper-V server and open the Hyper-V Manager to verify the guest has been restored and is powered on.

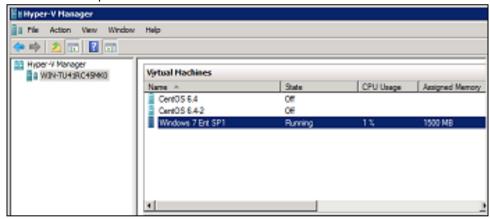

11. Connect to the guest virtual machine to verify if is running correctly.

#### **Example: Linux guest**

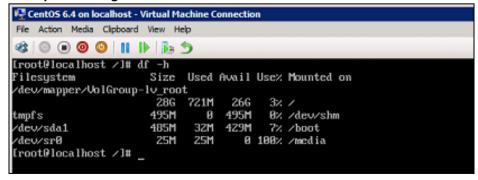

# 11 Non-Run Direct Restore

# **Original Hyper-V Host**

Restore of Guest VM to the Original Hyper-V Host (Original Location)

1. In the AhsayOBM main interface, click the **Restore** icon.

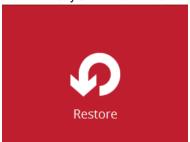

2. Select the backup set that you would like to restore the guest virtual machine from.

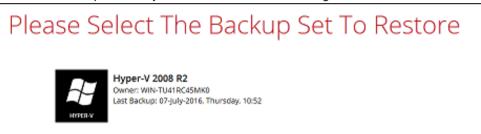

3. Select the CBS, cloud, SFTP/FTP or drive storage destination that contains Hyper-V guest virtual machine that you would like to restore.

#### Example: Restore from D:\ drive

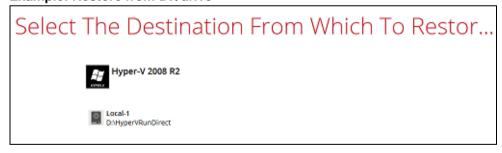

#### **Example: Restore from AhsayCBS**

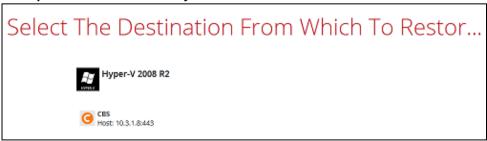

4. If the backup set is created with **Run Direct** feature or **Granular Restore** feature enabled, the following step will show. Select **Restore virtual machines** as the restore mode.

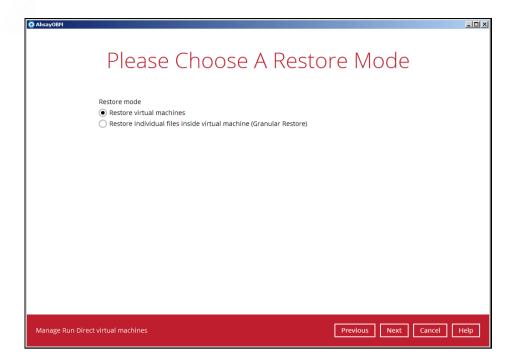

Select to restore the Hyper-V guest from a specific backup job then select the files or folders that you would like to restore. Click **Next** to proceed.

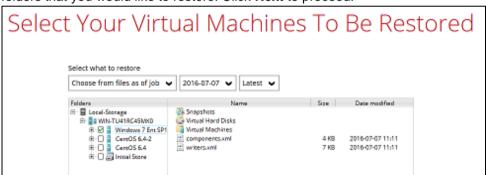

- 6. Select to restore the Hyper-v guest VM to the **Original location**.
  - For backup set without Run Direct feature enabled:

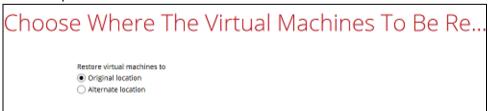

For the backup set with Run Direct feature enabled, uncheck the box of Run Direct and then click **Next** to proceed.

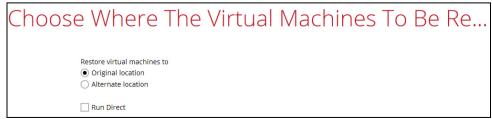

7. Confirm the temporary directory path is correct and then click **Restore** to proceed.

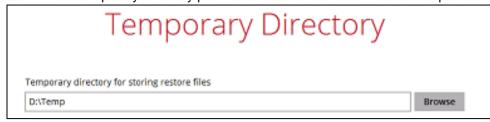

- 8. If the guest virtual machine selected to be restored already exists on the Hyper-V server AhsayOBM will prompt to confirm overwriting of the existing guest.
  - Yes the exiting guest virtual machine will be deleted from the Hyper-V server before the restore process starts.
  - No the restore of the current guest virtual machine will be skipped.

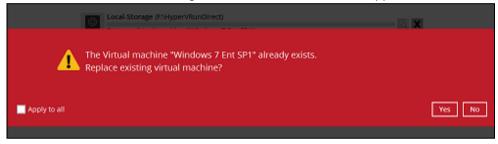

9. After the Hyper-V guest virtual machine has been restored.

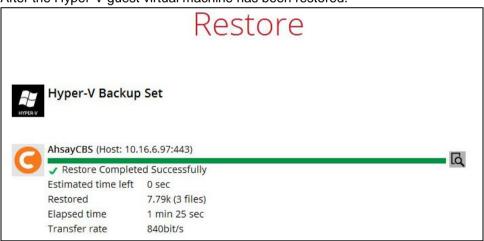

10. Go to the Hyper-V server and open the Hyper-V Manager to verify the guest has been restored and power on the guest virtual machine.

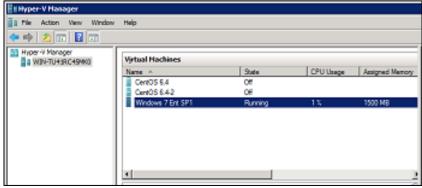

11. Connect to the guest virtual machine to verify if is running correctly.

#### **Example: Linux guest**

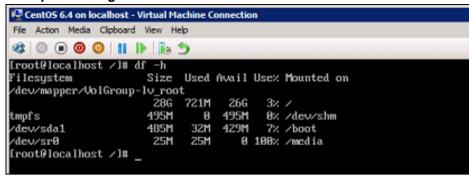

# **Restore of Guest VM to the Original Hyper-V Host (Alternate Location)**

This feature will restore any guest VM to another location (a different disk or folder) on the same Hyper-V host. The Restore to Alternate location can be used to restore only one guest virtual machine at any one time.

1. In the AhsayOBM main interface, click the **Restore** icon.

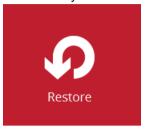

2. Select the backup set that you would like to restore the guest virtual machine from.

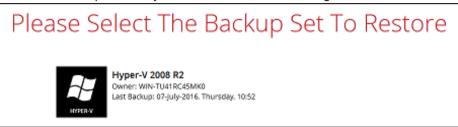

3. Select the CBS, cloud, SFTP/FTP or drive storage destination that contains Hyper-V guest virtual machine that you would like to restore.

### Example: Restore from D:\ drive

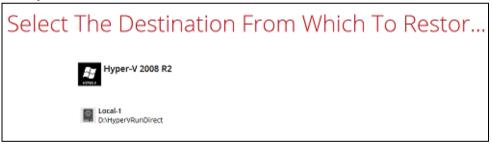

#### **Example: Restore from AhsayCBS**

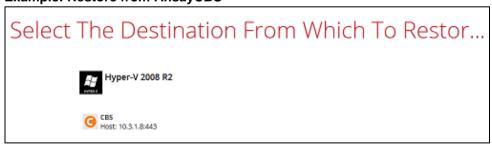

4. If the backup set is created with **Run Direct** feature or **Granular Restore** feature enabled, the following step will show. Select **Restore virtual machines** as the restore mode.

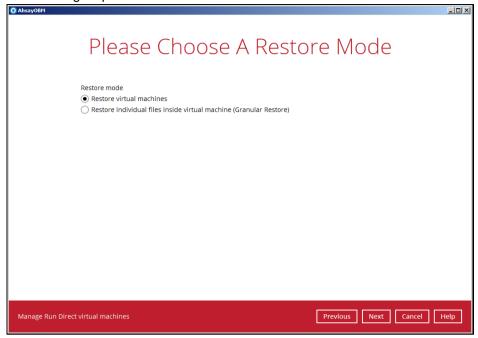

5. Select to restore the Hyper-V guest from a specific backup job then select the files or folders that you would like to restore.

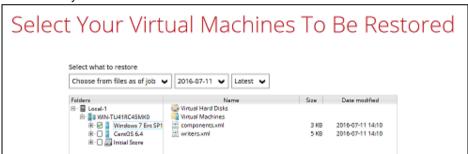

- 6. Select to restore the Hyper-v guest VM to the **Alternate location**.
  - For backup set without Run Direct feature enabled:

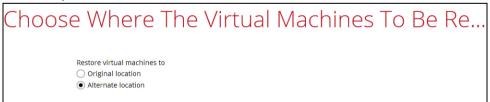

 For the backup set with Run Direct feature enabled, uncheck the box of Run Direct and then click Next to proceed.

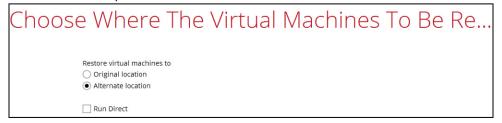

Click **Next** to proceed and the following values are needed to be update:

- i. Virtual Machine Name
- ii. Virtual Machines Directory Location (guest configuration files)
- iii. Restore As (new location for the guest VHD files)

#### **Example:**

- i. Rename the restored guest VM to "CentOS 6.4-1"
- ii. Store the configuration files in the new location "D:\Virtual Machines\CentOS6.4\CentOS 6.4\"
- iii. Store the VHD files in the new location "D:\Virtual Machines\CentOS6.4\"

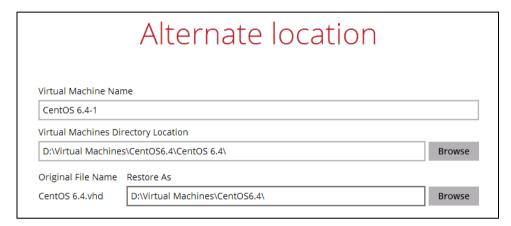

When the values have been updated click on Next to proceed.

7. When the values have been updated click on **Next** to proceed. Confirm the temporary directory path is correct and then click **Restore** to proceed.

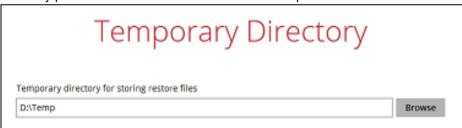

8. After the Hyper-V guest virtual machine has been restored successfully

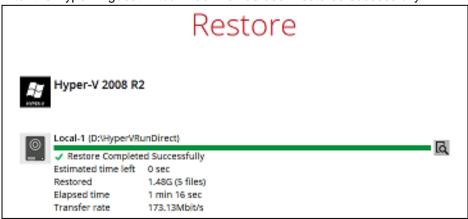

9. Open Windows File Explorer and verify the guest has been restored to the new location.

# Different (Standby) Hyper-V Host

# Restore of a Guest VM to a Different (Standby) Hyper-V Host

This restore option allows you to restore your backed up guest VM to another Hyper-V host, for example if your original Hyper-V host is down and you need to restore your production guest VM's to a standby Hyper-V host.

Please refer to the <u>Requirements and Limitations</u> for the details about requirements and limitations for restoring Hyper-V guest VM to another Hyper-V host.

1. On the machine where you wish to restore the VM, launch AhsayOBM and click the **Restore** icon on the main interface.

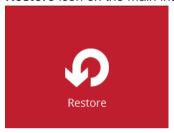

2. Select the backup set that you would like to restore the guest virtual machine from.

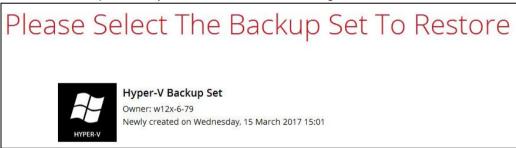

3. If encryption key was set at the time when the backup set was created, enter the encryption key when you see the following prompt.

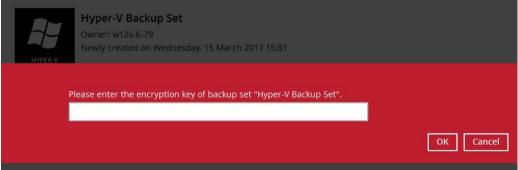

4. Select the CBS, cloud, SFTP/FTP or drive storage destination that contains Hyper-V guest virtual machine that you would like to restore.

#### Example: Restore from D:\ drive

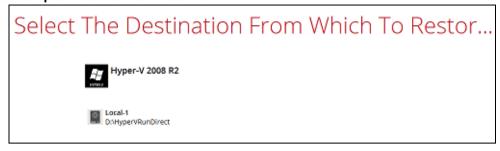

#### **Example: Restore from AhsayCBS**

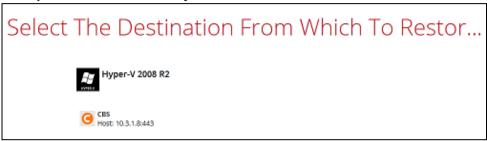

5. If the backup set is created with **Run Direct** feature or **Granular Restore** feature enabled, the following step will show. Select **Restore virtual machines** as the restore mode.

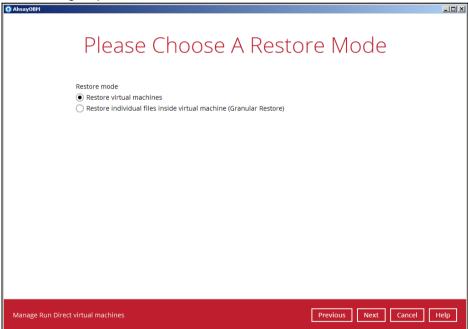

6. Select to restore the Hyper-V guest from a specific backup job then select the files or folders that you would like to restore.

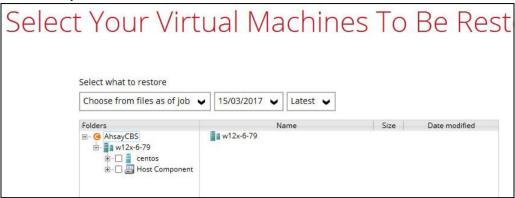

- Select to restore the Hyper-V guest VM to the Original location, or to an Alternate location. Then click Next to proceed.
  - Original location The Hyper-V guest VM will be restored to the same directory path which stores the backup source on the original Hyper-V host.
    - For backup set without Run Direct feature enabled:

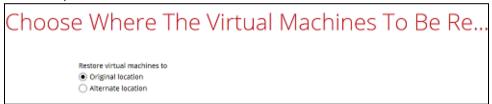

 For the backup set with Run Direct feature enabled, uncheck the box of Run Direct and then click **Next** to proceed.

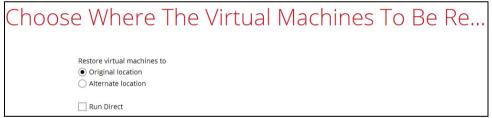

 Alternate location – The Hyper-V guest VM will be restored to the different directory path on the original Hyper-V host.

**Note**: For restore to an alternate Hyper-V Host with a different CPU architecture, the AhsayOBM client application must be version 7.15.6.0 or above

For backup set without Run Direct feature enabled:

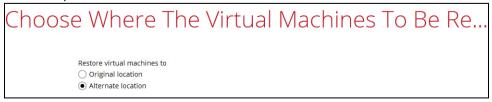

 For the backup set with Run Direct feature enabled, uncheck the box of Run Direct and then click **Next** to proceed.

| Choose Where The Virtual Machines To Be Re    |
|-----------------------------------------------|
| Restore virtual machines to Original location |
| Alternate location     Run Direct             |

Click **Next** to proceed and the following values are needed to be update:

- i. Virtual Machine Name
- ii. Virtual Machines Directory Location (guest configuration files)
- iii. Restore As (new location for the guest VHD files)

#### **Example:**

- i. Rename the restored guest VM to "CentOS 6.4-1"
- ii. Store the configuration files in the new location "D:\Virtual Machines\CentOS6.4\CentOS 6.4\"
- iii. Store the VHD files in the new location "D:\Virtual Machines\CentOS6.4\"

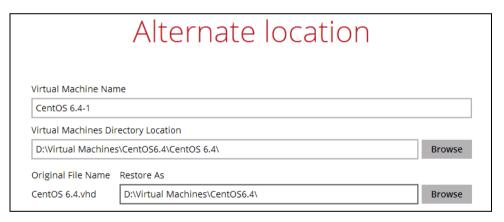

When the values have been updated click on **Next** to proceed.

8. Confirm the temporary directory path is correct and then click **Restore** to proceed.

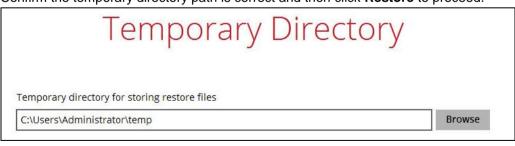

9. Click **Restore** to start the restore process.

10. The following screen shows when the restore is completed.

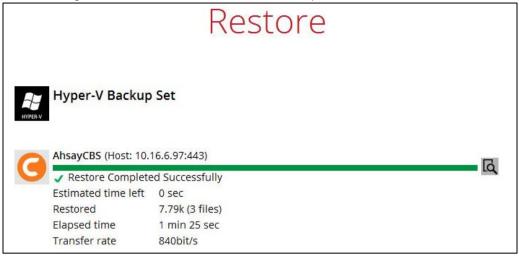

11. Go to the Hyper-V server and open the Hyper-V Manager to verify the guest has been restored.

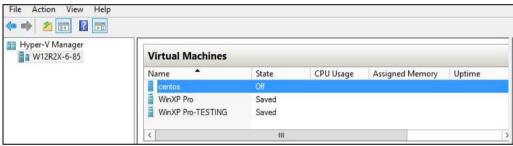

12. Connect to the guest virtual machine to verify if is running correctly.

#### **Example: Linux guest**

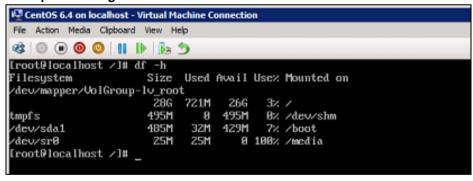

#### **Individual Virtual Disk Restore**

## Restore of an Individual Virtual Disk to Original/Different Guest VM

The **Restore raw file** feature is used to the restore of an individual virtual disk to the original or a different guest VM.

1. In the AhsayOBM main interface, click the **Restore** icon.

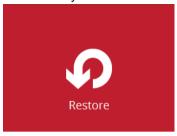

2. Select the backup set that you would like to restore the guest virtual machine from.

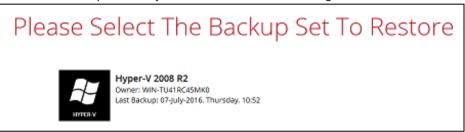

3. Select the CBS, cloud, SFTP/FTP or drive storage destination that contains Hyper-V guest virtual machine that you would like to restore.

#### Example: Restore from D:\ drive

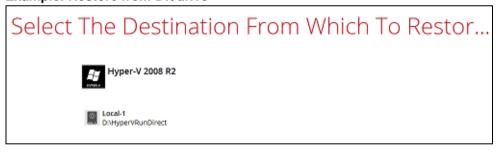

#### **Example: Restore from AhsayCBS**

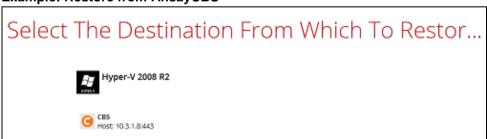

4. If the backup set is created with **Run Direct** feature or **Granular Restore** feature enabled, the following step will show. Select **Restore virtual machines** as the restore mode.

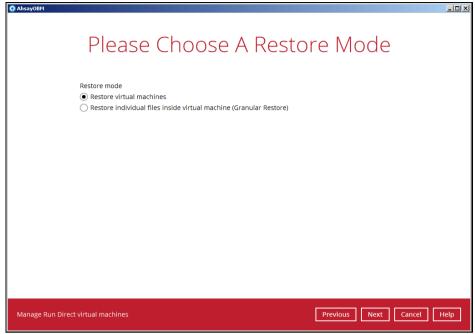

5. Select to restore the Hyper-V guest from a specific backup job then select the files or folders that you would like to restore.

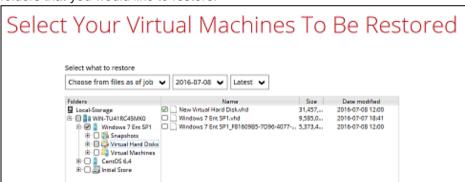

6. Then select the **Restore raw file** option and under the Virtual Hard Disks folder select the virtual disk you would like to restore. Click **Next** to proceed.

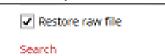

7. Select to location on the Hyper-V server you want to restore the virtual disk to. Click **Next** to proceed.

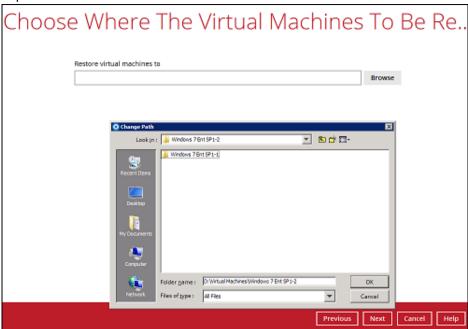

8. Confirm the temporary directory path is correct and then click **Restore** to proceed.

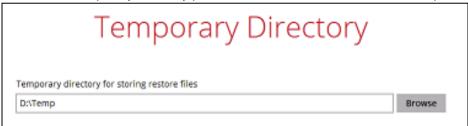

9. After the Hyper-V guest virtual machine has been restored.

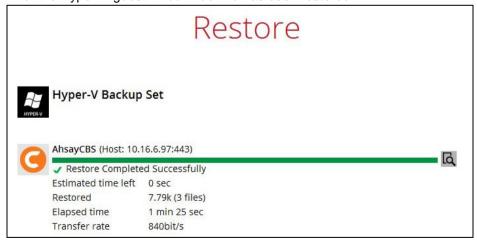

10. In Hyper-V Manager, right click on the guest virtual machine you wish to add the virtual disk to and select **Settings**.

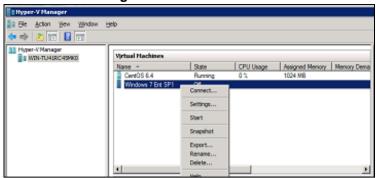

11. Select **Add** to add virtual disk to the guest virtual machine.

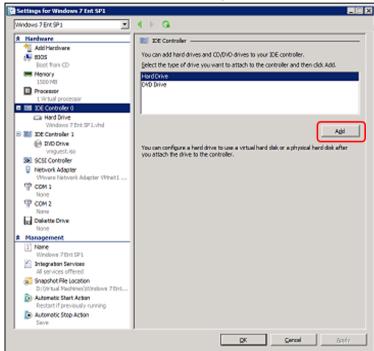

12. Click on Browse to choose the according vhd file.

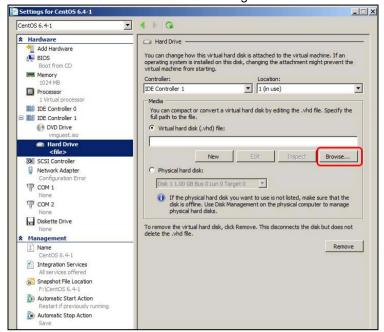

13. Select the folder where the restore virtual disk is located.

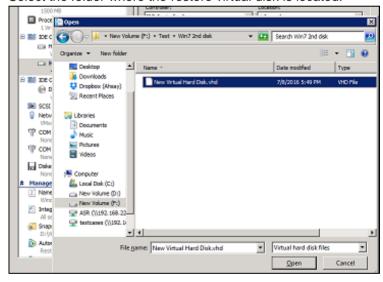

14. **After the virtual disk is added.** Start the guest virtual machine to confirm. Depending on the guest operating system there may be other configuration settings to be completed before the disk is available.

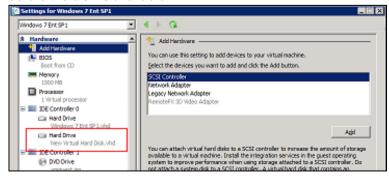

# 12 Granular Restore

#### **IMPORTANT**

Before you proceed with the Granular Restore, make sure the following dependencies are fulfilled on the restore machine. Failure to do so may cause the granular restore to fail.

- Microsoft Visual C++ 2015 Redistributable (x86) / (x64) https://www.microsoft.com/en-us/download/details.aspx?id=48145
- Update for Universal C Runtime in Windows
   <a href="https://support.microsoft.com/en-us/help/2999226/update-for-universal-c-runtime-in-windows">https://support.microsoft.com/en-us/help/2999226/update-for-universal-c-runtime-in-windows</a>
- Microsoft Security Advisory 3033929 (for Windows Server 2008 R2) https://technet.microsoft.com/en-us/library/security/3033929.aspx

# Requirements and Limitations

- 1. Granular restore does not support the mounting of virtual disks, if the disk itself is encrypted, for example using Windows Bitlocker or other third party security features.
- 2. If any folders or files on a virtual disk are encrypted these files/folder cannot be restored. For example, if the "Encrypt contents to secure data" is selected in Advanced attributes.
- 3. The mounting of Linux/Unix file systems from virtual disk file is currently not available due to limitations of the file system drivers.
- 4. Granular restore can only be performed on one guest VM at a time with no limitation on number of virtual disk than can be mounted on the guest VM, however, only files/ folders from one virtual disk can be retrieved at a time.
- 5. Windows User Account Control (UAC) must be disabled to apply granular restore.

#### **Start Granular Restore**

1. Click the **Restore** icon on the main interface of AhsayOBM.

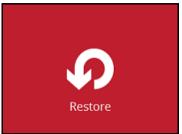

2. Select the backup set that you would like to restore the individual files from.

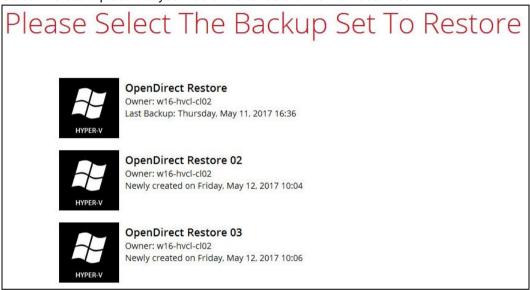

3. Select the backup destination that contains the guest VM that you would like to restore.

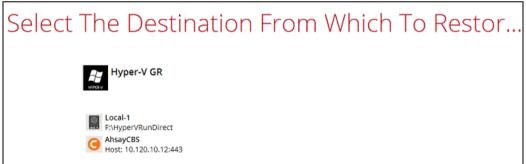

4. Select to the Restore individual files in virtual machine (Granular Restore) option.

# Please Choose A Restore Mode

Restore mode

Restore virtual machines

Restore individual files inside virtual machine (Granular Restore)

Mount virtual disks automatically

Show advanced option

#### Note

The **Mount virtual disks automatically option** is selected by default. If the guest VM contains a multiple virtual disks and you only require the restore of files from a single or certain virtual disk(s), then unselect this option to speed up the virtual disk mounting. Otherwise, granular restore will connect and mount all available virtual disks and this process could take longer.

You may select the **Read timeout limit** by clicking Show advanced option.

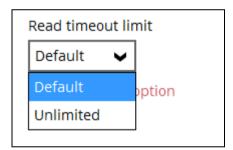

This selection defines the duration when the granular restore session will be disconnected if there is no response from the mounted virtual machine.

- ▶ Default This setting should be suitable for guest VMs located on a local, removable, or network drive. The time out value is 15 seconds.
- ➤ **Unlimited** the connection will not be time out when this is selected. This selection is recommended when:
  - Backup destination is a cloud stroage.
  - AhsayCBS over the Internet.
  - A large guest VM or guest VM with large incremental delta chain.

#### Note

If in doubt or unsure about the guest VM size or network stability, it is recommended to use **Unlimited**.

Click **Next** to proceed when you are done with the selection.

5. Select the virtual machine that you would like to perform Granular Restore for, then click **Next** to proceed.

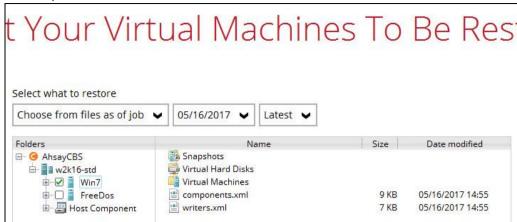

Select a temporary directory for storing restore files, then click Restore to start the granular restore.

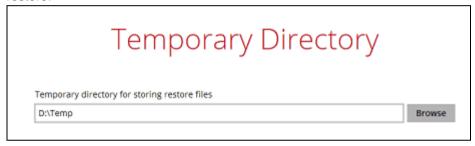

7. The following screens show when you perform granular restore for a backup set on a machine for the first time only. Make sure you click **Yes** to confirm mounting t of the virtual disk on this machine. Clicking **No** will exit the restore process.

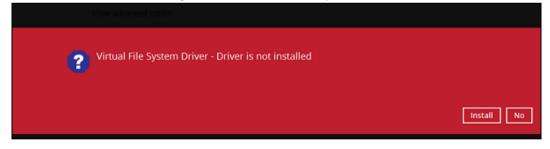

8. When the virtual disk(s) are in the process of being prepared for mounting on the AhsayOBM machine, you will see the following screen.

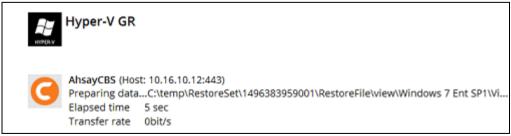

Please wait as the process could take some time depending on the size of the virtual disk, network bandwidth, and storage location.

9. If the **Mount virtual disks automatically** option is unselected then click on the disk icon to mount the virtual disk you wish to restore files from.

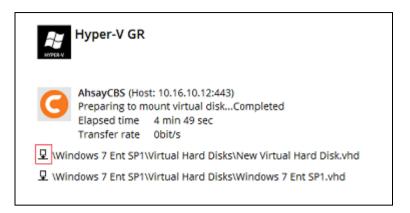

Otherwise, the virtual disks will be automatically mounted.

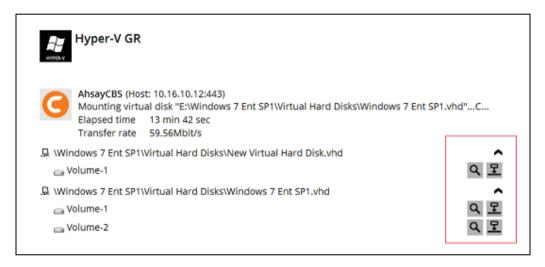

There are two options to restore individual files from here.

#### Option 1: Restore Using AhsayOBM File Explorer

This method allows you to use the file explorer in AhsayOBM to browse through the files from the mounted virtual disk and select files you wish to restore.

i. Click to browse the files in the mounted virtual disk. If there are multiple volumes in the guest VM, you can only select one volume to restore individual files at a time.

You will then see a file explorer menu as shown below. Select the file(s) you wish to restore, then click Next to proceed.

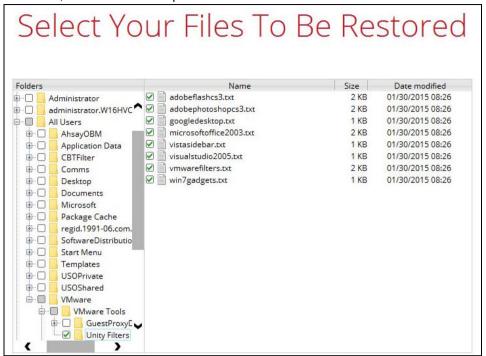

#### Note

Some system folder(s) / file(s) generated (e.g. System Volume Information) are only shown in the AhsayOBM File Explorer and will be not restored, therefore, those folder(s) / file(s) will not be shown in the mapped drive shown in step iv below.

ii. Select a path where you wish the files to be restored to, then click Restore.

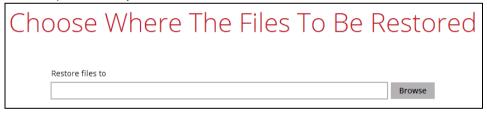

iii. The following screen shows when the selected files have been restored to the defined destination.

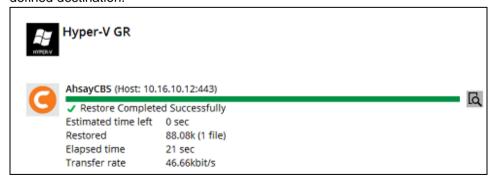

iv. Open the defined restore path and you should be able to see the files being restored there.

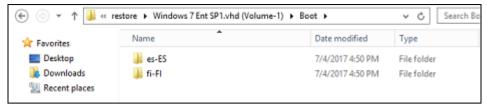

#### Option 2: Restore Using Windows File Explorer

This method allows you to browse through the files from the mounted virtual disk through the file explorer on the machine where you have AhsayOBM installed on.

#### **Note**

Granular restore of Hyper-V backup sets performed using Windows File Explorer:

- Will not show up on the [Restore Status] tab in Live Activities of the backup service provider AhsayCBS.
- 2. Will not generate restore reports on backup service provider AhsayCBS.
- 3. Will not generate restore log on AshayOBM.
  - i. Click and then you will be prompted to select a driver letter where you wish the mounted image to be mapped on your machine, click **OK** when you have finished selection.

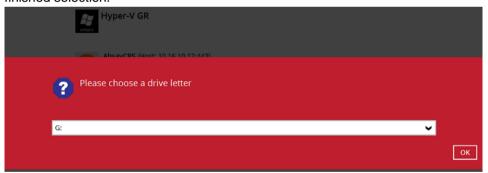

ii. The selected drive letter will be mapped and prompted in the Windows Files Explorer with the files you wish to restore shown.

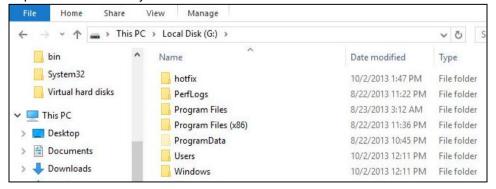

iii. You can now click on the files to view them directly from here, which will be in read-only mode, or copy them to your local machine.

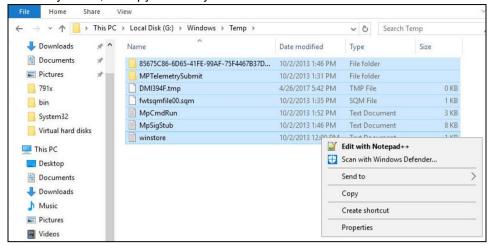

iv. The mounted drive letter cannot be ejected from the Windows File Explorer, it will only be closed when you exit AhsayOBM.

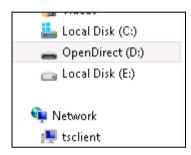

10. When you have finished restoring the necessary files, you can go back to AhsayOBM and click on Cancel.

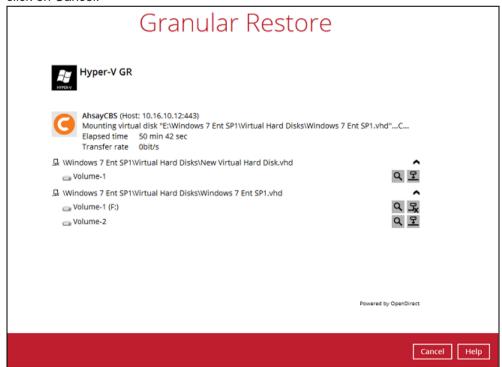

11. Then click on **Stop the granular restore** and unmount the virtual disk(s).

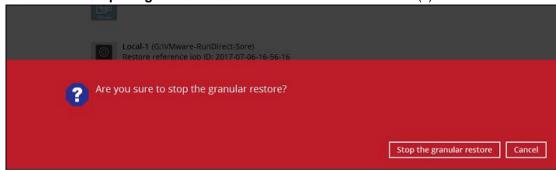

## **Important**

Due to the limitation of the virtual file system library, the mounted virtual disks will only be unmounted from your machine when you exit AhsayOBM.

# 13 Contact Ahsay

#### **Technical Assistance**

To contact Ahsay support representatives for technical assistance, visit the following website: <a href="https://www.ahsay.com/jsp/en/contact/kbQuestion.jsp">https://www.ahsay.com/jsp/en/contact/kbQuestion.jsp</a>

Also use the Ahsay Knowledge Base for resource such as Hardware Compatibility List, Software Compatibility List, and other product information: http://wiki.ahsay.com

### **Documentation**

Documentations for all Ahsay products are available at:

https://www.ahsay.com/jsp/en/home/index.jsp?pageContentKey=ahsay\_downloads\_documentation quides

You can send us suggestions for improvements or report on issues in the documentation, by contacting us at:

https://www.ahsay.com/jsp/en/contact/kbQuestion.jsp

Please specify the specific document title as well as the change required/suggestion when contacting us.